# 附件 6. 网上申报系统用户手册(申请人版)

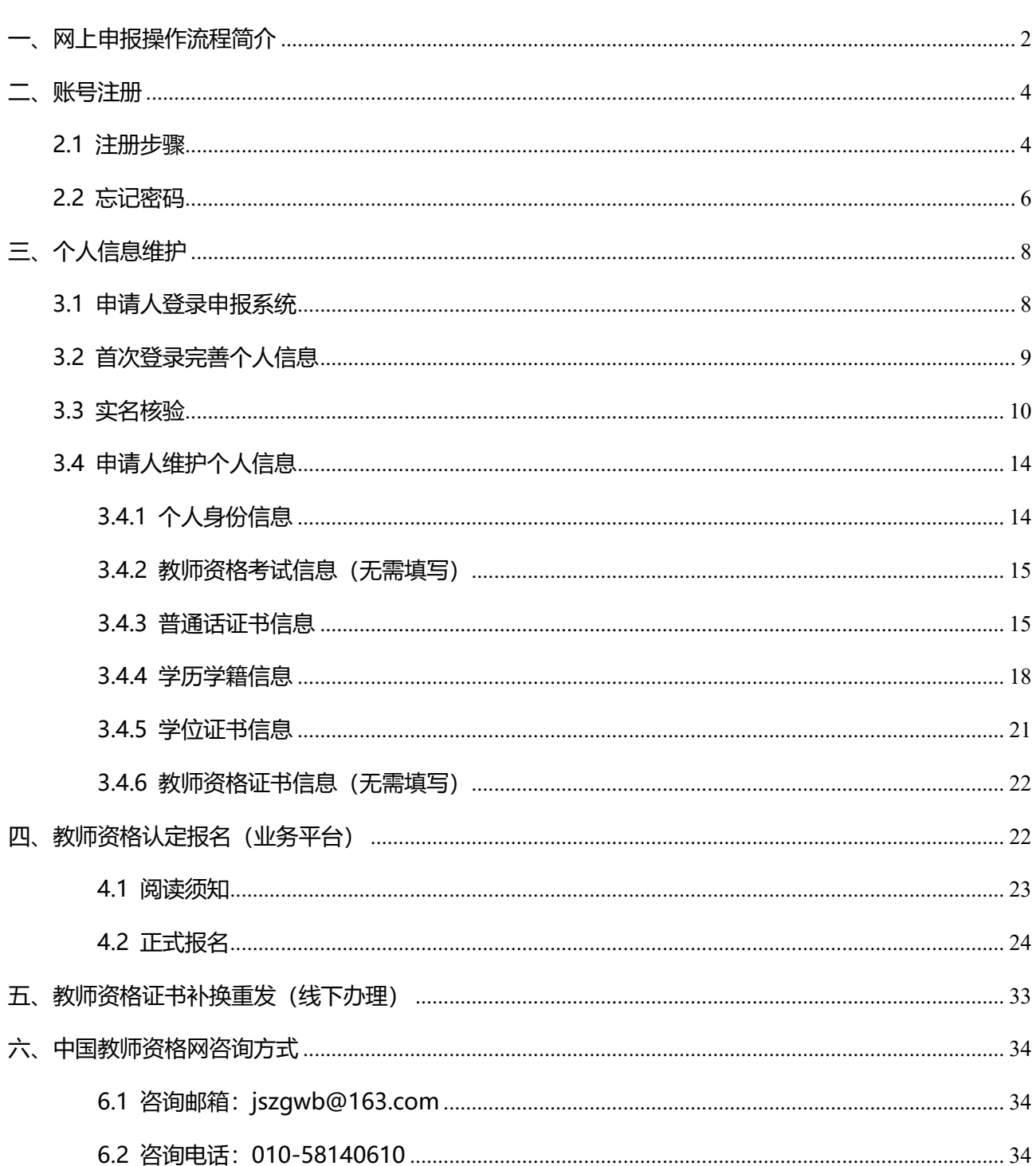

# 目录

## <span id="page-1-0"></span>**一、网上申报操作流程简介**

高校教师资格认定的网上申报分为:两个阶段、三个步骤。

第一个阶段为"网上注册及个人信息维护"两个步骤,申请人应提前在中国教师资格网 [http://www.jszg.edu.cn](http://www.jszg.edu.cn/),完成账号注册。然后登录账号,进行实名核验,在**"**个人信息中心**"**页 面,完成个人信息维护、普通话和学历证书核验、证明材料准备等工作。

若普通话和学历证书通过系统核验,申请人无需提供纸质材料;若以上证书未通过系统 核验,申请人需在系统中上传证明材料照片,并向党委教师工作部(教师发展中心)提供相 关证明材料的复印件(如最高学历学位证书)。

具有教授、副教授专业技术包括其他系列高级专业技术资格),或具有博士学位 者,普通话水平不做规定。符合普通话免测政策的申请人,在核验"普通话水平测试等级证 书"时,请选择"免测",并须上传证明材料照片,例如专业技术职务证明材料或博士学位证 书材料,点击提交,待人工核验。

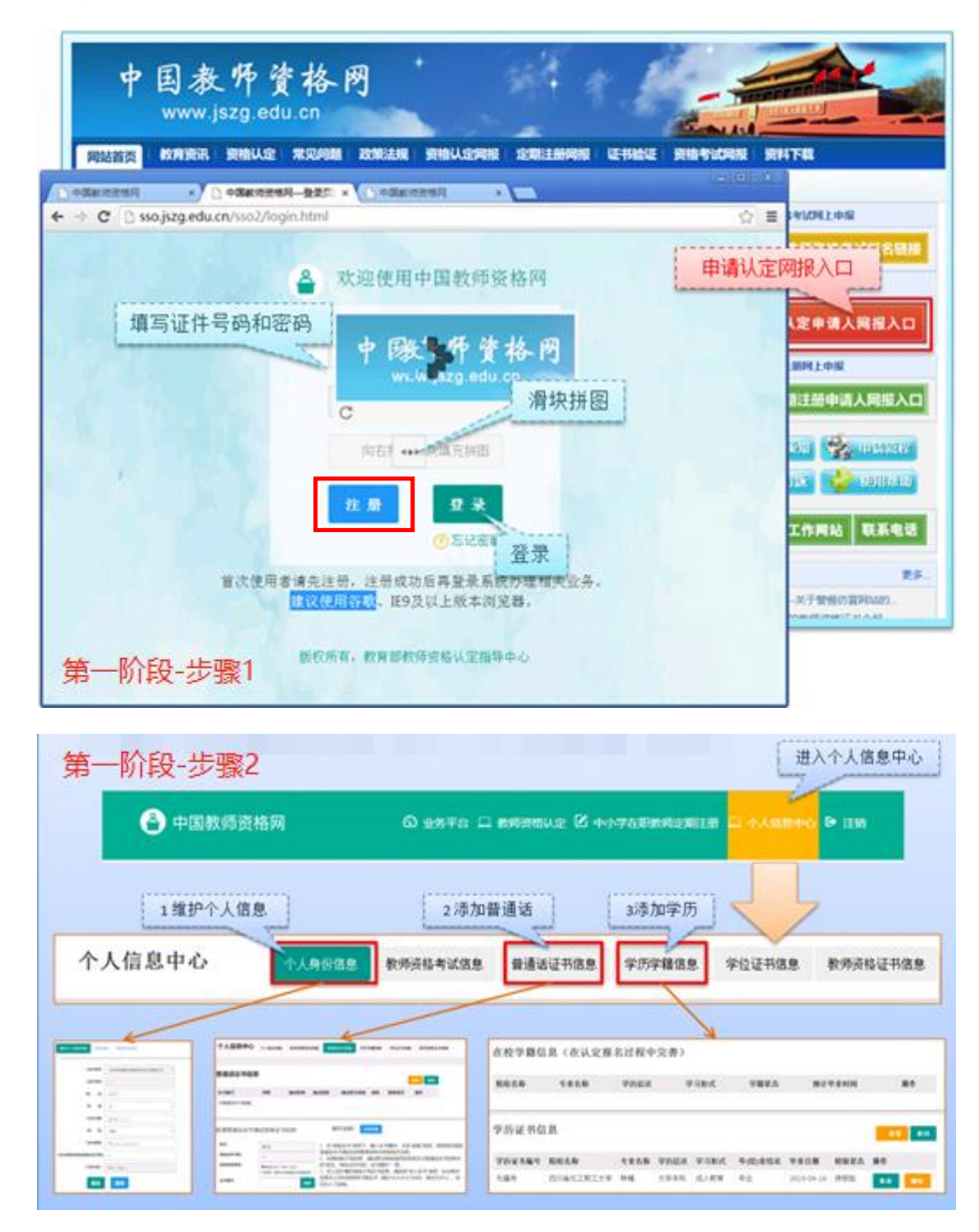

第二个阶段为"网上报名",在教师资格认定报名系统开放期间,登录账号,在"业务平 台"页面,进行"教师资格认定"的报名,如实填写"高校教师资格认定"相关信息,并提 交申请,逾期无法办理。

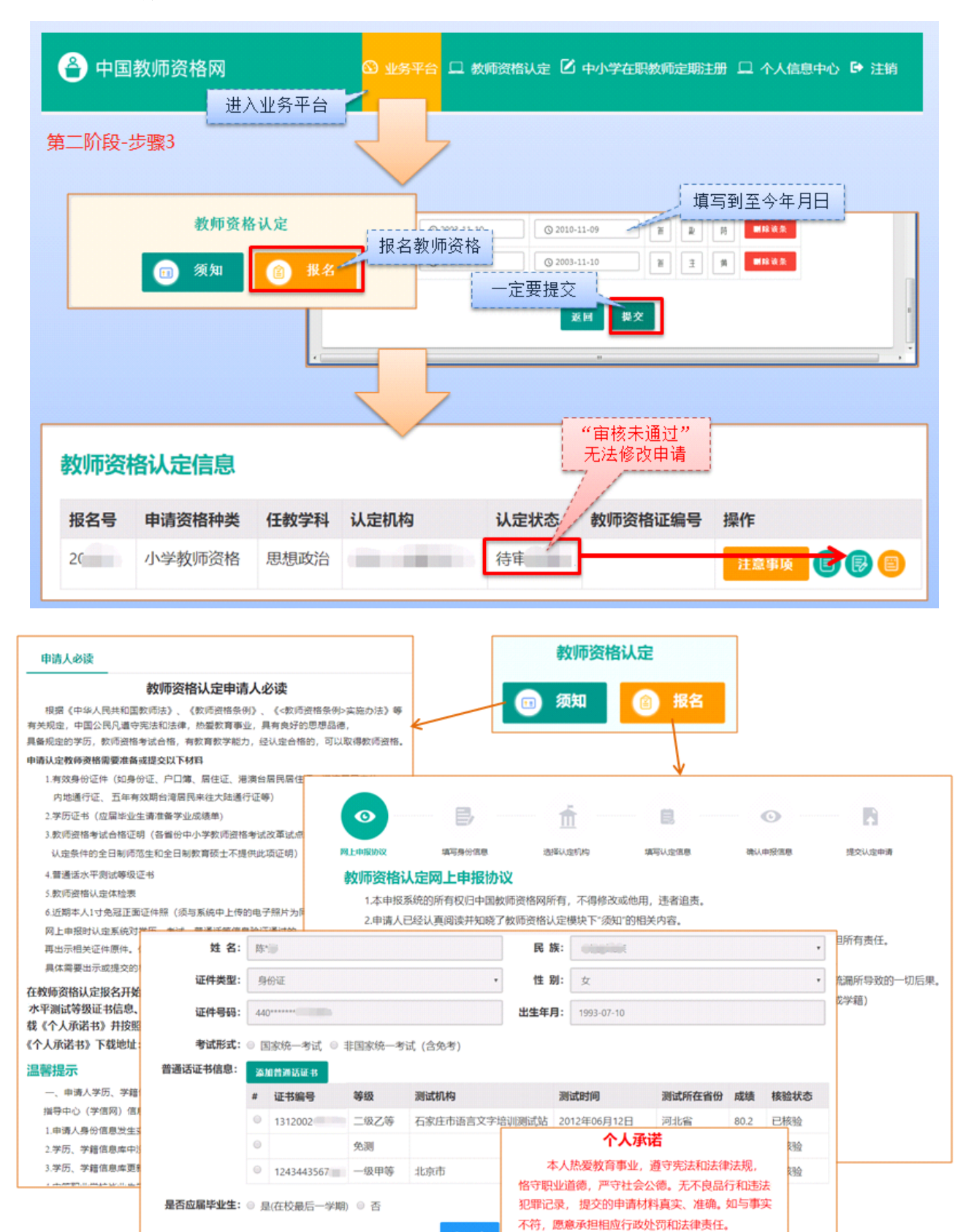

上一步

⊙ 同意 ⊙ 不同意

上一步

提交

丘重承诺, 提交申请

## <span id="page-3-0"></span>**二、账号注册**

说明:高等学校教师资格证书全国通用,长期有效,无需进行定期注册。 申请人登录中国教师资格网(http://www.jszg.edu.cn), 将看到首页如下图: 建议您使用谷歌浏览器或 360 安全浏览器急速模式进行后续操作。

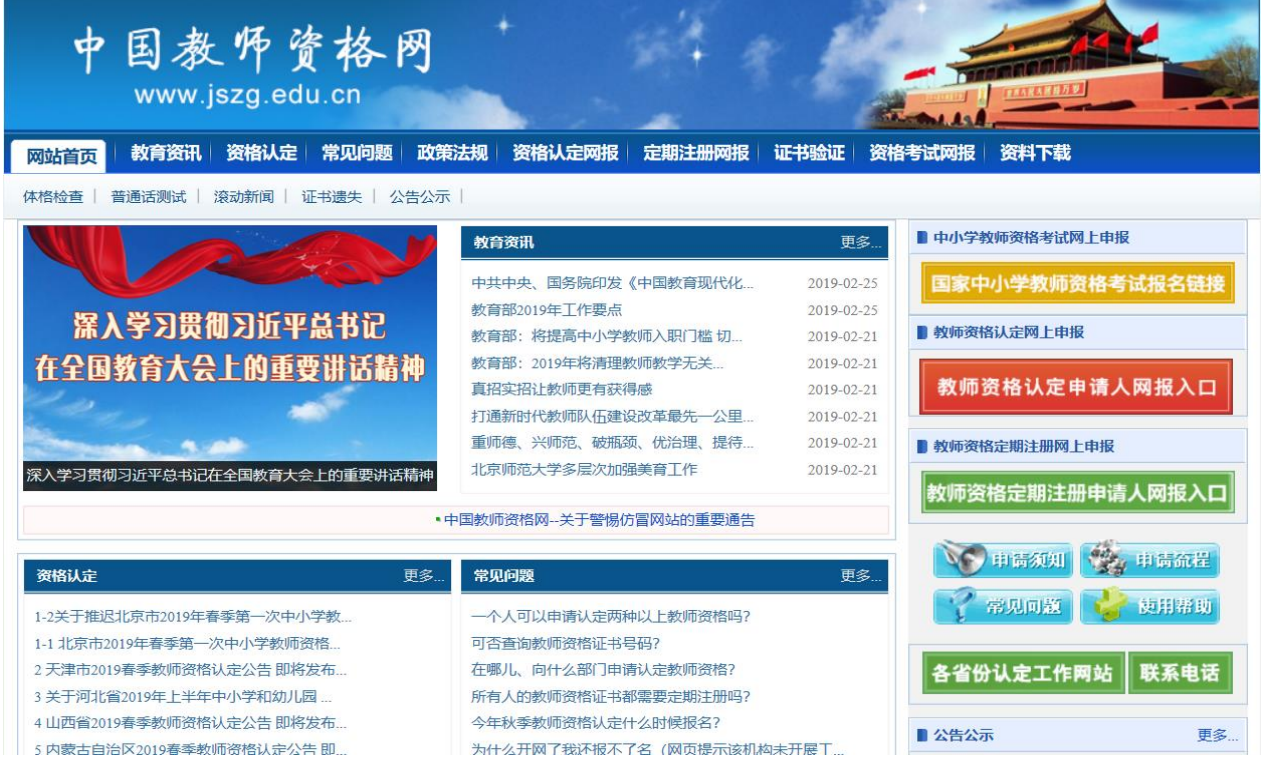

### <span id="page-3-1"></span>**2.1 注册步骤**

申请人进入申报系统的入口为: <sup>数师资格认定申请人网报入口</sup>, 点击这个红色按钥, 即可进入申 报系统登录界面。

申请人在首次登录申报系统时,须注册账号,点击登录页面中的"注册"按钮,将出现 实名注册界面,需要手动输入每一项信息。如下图:

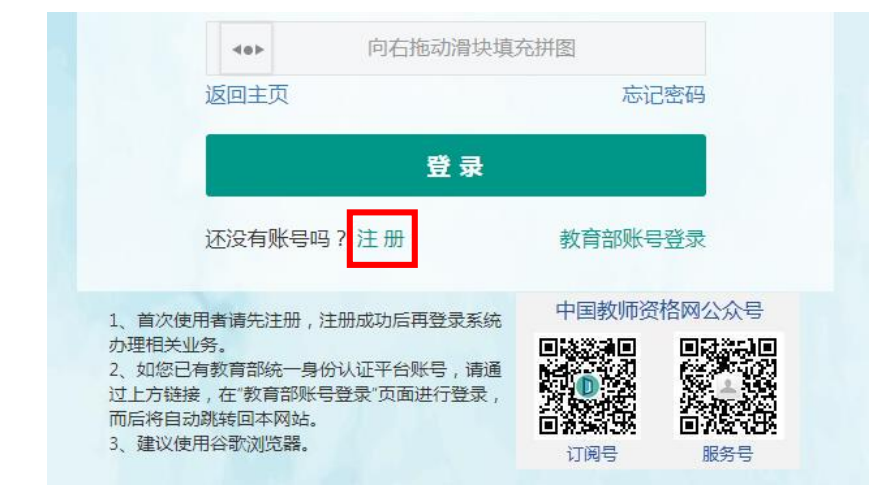

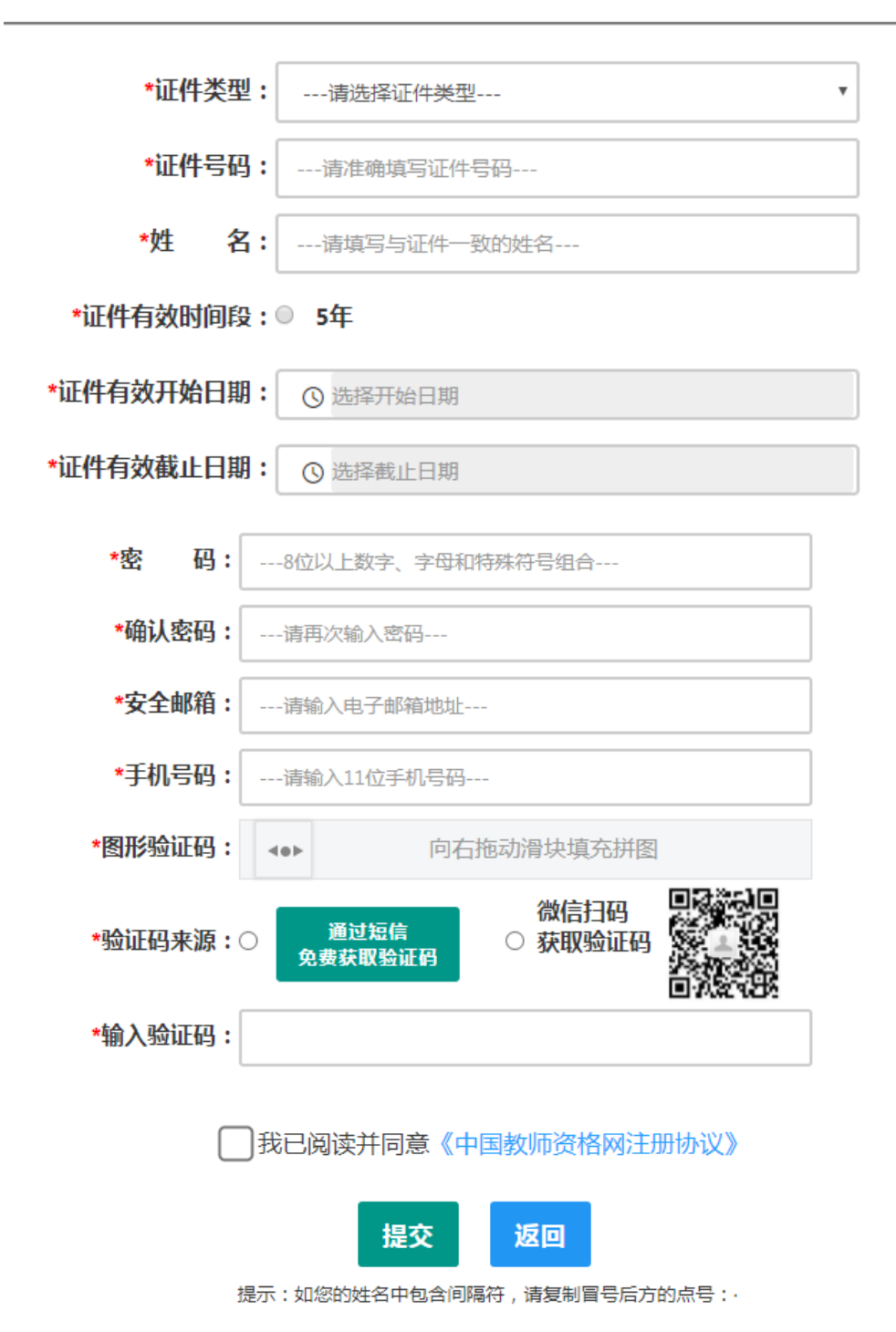

操作步骤:

(1). 请先点击页面下方《中国教师资格网注册协议》按钮, 仔细阅读"中国教师资格网用户账号 注册协议",并点击 <sup>我同意道守协议</sup>按钮,<sup>关闭</sup>按钮,返回实名注册信息填写页面。

(2). 账号注册,请选择符合自己身份的证件类型(持有身份证的中国公民,证件类型 须选择"身份证"),准确填写所选择证件类型对应的姓名、证件有效时间段及其开始日期、结 束日期。持港澳居民来往内地通行证、五年有效期台湾居民来往大陆通行证者,请分别填写 9位(H 或 M 及 8 位纯数字)、8 位(纯数字)号码,最后两位换证次数无需填写。

(3). 请设置登录密码,密码设置要求为 8 位以上数字、字母和特殊符号组合(特殊字 符请从"#、%、\*、-、 、!、@、\$、&"中选取),并再次输入登录密码以确认。

(4). 请设置个人电子邮箱,用于找回密码。

(5). 请输入 11 位手机号码,用于找回密码及身份验证。

(6). 拖动滑块完成验证后,

①您可点击 按钮,获取短信验证码,并填写在信息框中。验证码为 6 位数字,有效期为 5 分钟,每天每个手机号码最多获取 3 次。

②您也可以通过微信扫码,进入中国教师资格服务号,点击下方"取验证码"后输入证 件号码,以获取验证码。

(7). 请在 ■ 我已阅读并同意 《中国教师资格网注册协议》中 的 选 框 中 幻 选 , 点 击 下 方 的 <sup>提交</sup> 按钮,完成账号注册。

(8). 账号注册完成, 请点击 <sup>返回</sup> 登录页面。

注意:1、申请人进行用户注册信息填写时,请务必正确填写各项注册信息。如果证件类 型、姓名、身份证件号码信息填写错误,将导致学历学籍、普通话证书和教师资格考试合格 证明等信息无法比对核验。2、教师资格网报名系统于 2019 年 3 月升级改版,首次使用者需 先实名注册,注册成功后再登录系统办理相关业务。

#### <span id="page-5-0"></span>**2.2 忘记密码**

如果遇到忘记密码的情况,申请人可点击登录页面中的 ?忘记密码 按钮,进入密码重置 界面,如下图:

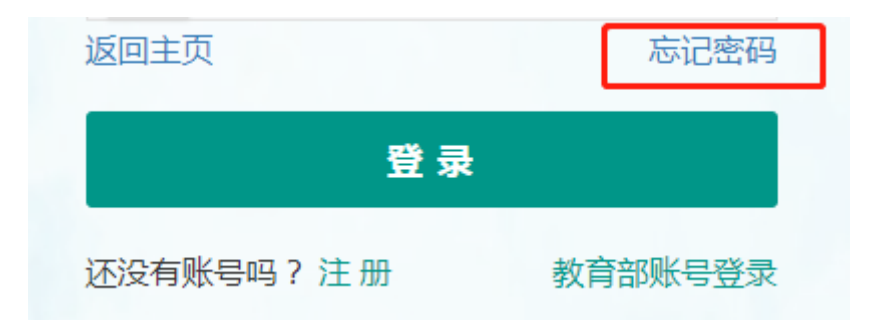

忘记密码

解决密码进京途经如下·

1. 2019年3月1日之前注册的账号,不能进行密码重置,需要重新注册账号。

2. 通过点击"忘记密码"进行密码重置时,选择证件类型,输入与之对应的证件号码及姓名, 点击"下一步", 您可以选择以下三种方式的一种进行密码重置:

(a)邮件重置密码 (b)短信验证重置密码, (c)忘记密码前做过微信服务号关联的用户,还可以通过微信重置密码。

3.如果您账号信息的姓名有误,或手机号码及邮箱不正确,请访问网站首页"常见问题"栏目,参照问题2的说明发邮件,工作人员将协助您核查账户信息或修改手 机号码和邮箱信息。

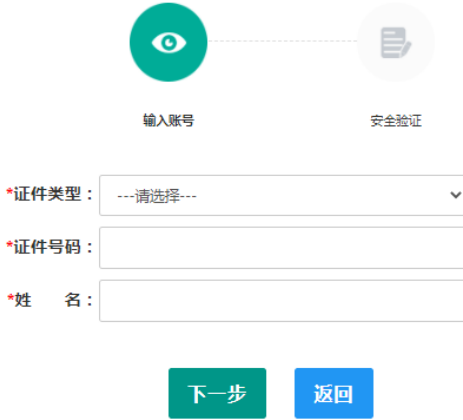

选择本人持有证件的证件类型,正确输入与之对应的证件号码及姓名(任何一项选择或 填写错误,都无法找回密码), 点击"下<sup>步,</sup>, 您可以看到两种密码重置方式: (a)邮件 重置密码、(b)短信验证重置密码。

通过邮件重置密码:您将在注册邮箱收到一封密码重置邮件,点击邮件中的链接地址进 行密码重置。链接地址 24 小时内有效。如无法正常操作,请复制链接到谷歌浏览器或 360 浏 览器极速模式中操作。

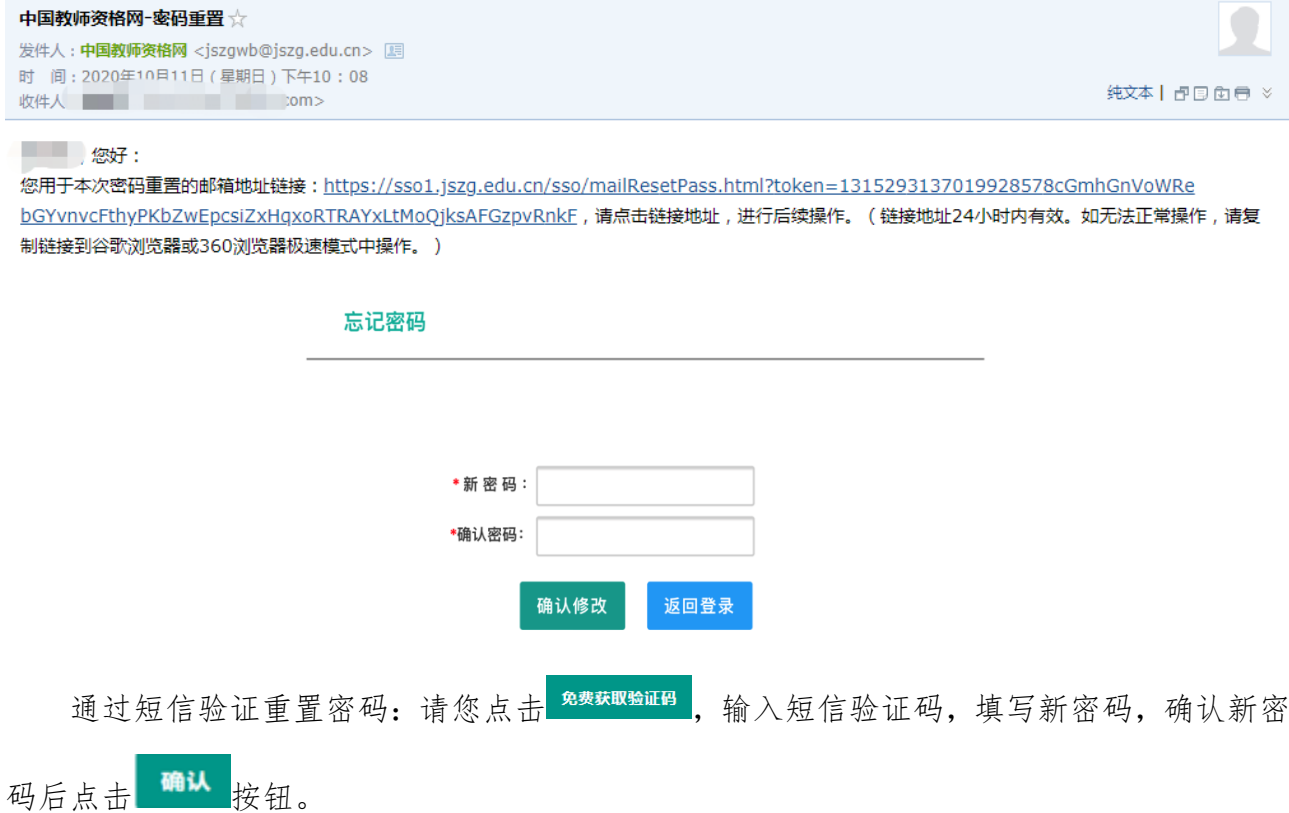

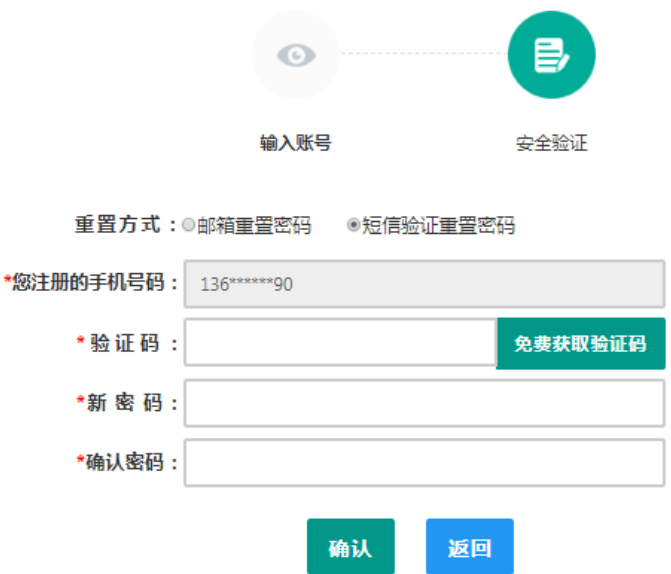

注意: 如果您在账户注册或重置密码的过程中遇到问题,请参考网站首页"常见问题" 栏目相关说明处理。

## <span id="page-7-0"></span>**三、个人信息维护**

×

## <span id="page-7-1"></span>**3.1 申请人登录申报系统**

在登录页面,申请人正确填写自己注册的账号(证件号码)和密码,拖动滑块补全拼图, 点击<sup>登录</sup>按钮完成登录。

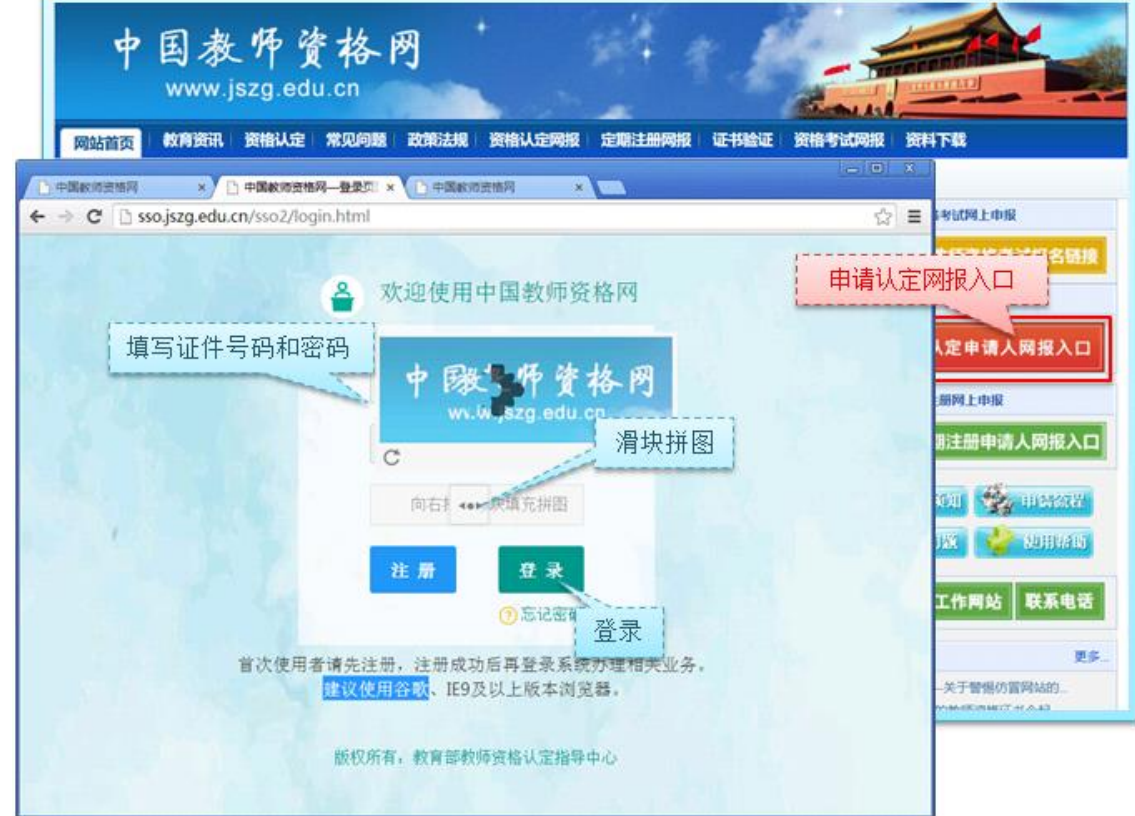

### <span id="page-8-0"></span>**3.2 首次登录完善个人信息**

登录成功后,对于注册后首次登陆的或个人信息没有完善的用户,须完善个人身份信息, 填写民族信息;对于以证件类型为:港澳台居民居住证、港澳居民来往内地通行证、五年内 有效期台湾居民来往大陆通行证注册的用户,需要补充性别、出生日期、民族及港澳或台湾 当地有效身份证件号码。对于证件类型为港澳台居民居住证的用户,还需补充相应通行证号 码。

检查无误后,点击 <sup>提交</sup>按钮,完成个人信息的完善和提交。

建议您通过微信扫码关注中国教师资格网服务号,并与本系统账号绑定,以便于忘记密 码时进行密码重置。

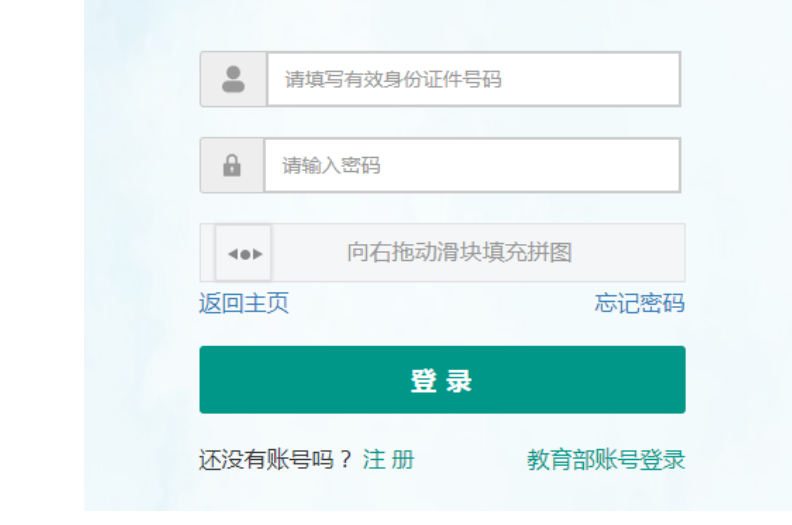

修改个人身份信息

实名核验

修改密码 修改手机号码

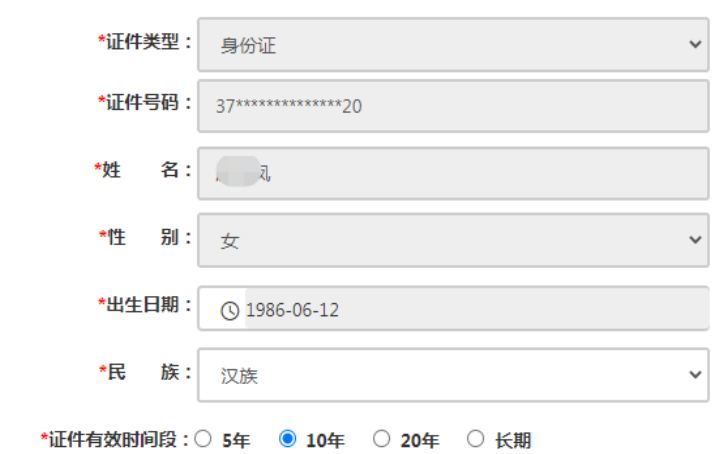

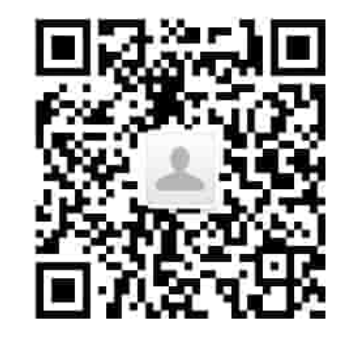

请关注中国教师资格网服务号 可在个人中心中绑定帐号

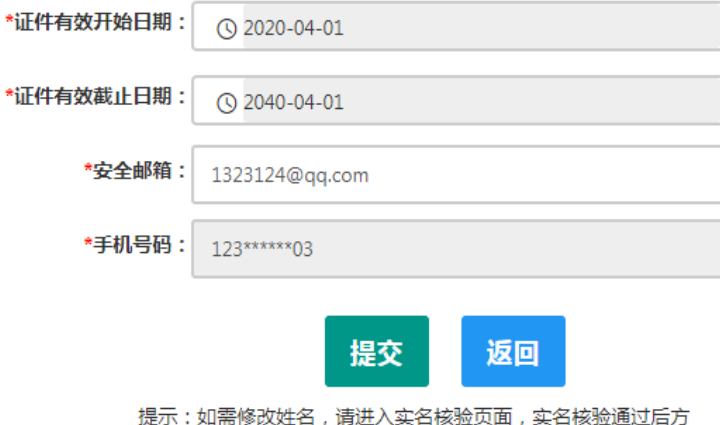

可修改成功。

实名核验

\*安全邮箱: 12345@qq.com

\*手机号码: 123\*\*\*\*\*\*00

\*通行证号码: 12345678

可修改成功。

修改个人身份信息

修改密码 修改手机号码

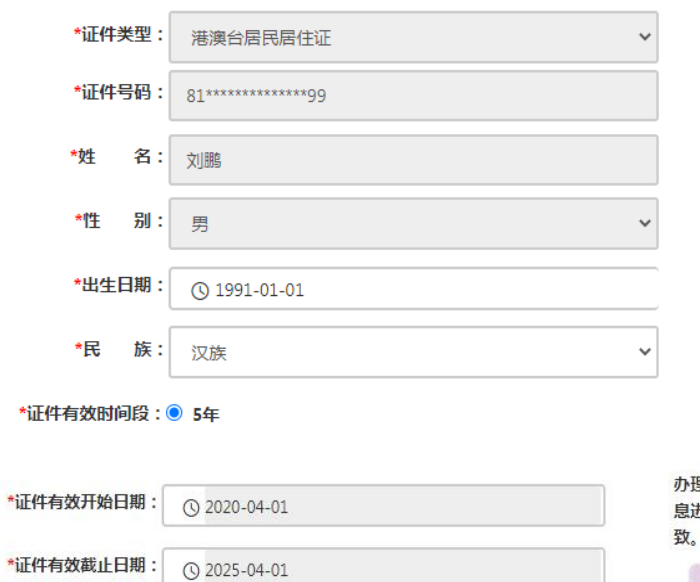

提交

提示:如需修改姓名,请进入实名核验页面,实名核验通过后方

返回

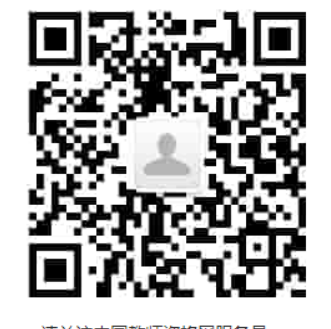

请关注中国教师资格网服务号 可在个人中心中绑定帐号

理教师资格业务需要完成实名核验才可进行,将使用通行证的信 进行实名核验,请务必保证姓名和通行证号码与证件上的信息一

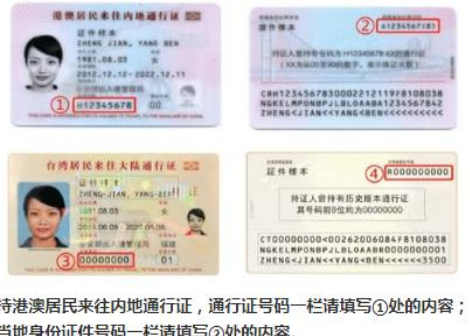

持五年有效期台湾居民来往大陆通行证,通行证号码一栏清填写③ 处的内容;当地身份证件号码一栏请填写④处的内容。

## <span id="page-9-0"></span>**3.3 实名核验**

\*港澳台当地身份证件号码:

首次登陆之后,需先通过实名核验,才可办理后续业务(此项业务自 2020 年 4 月开始)。

sso1.jszg.edu.cn 显示 您还未进行实名核验,需进入"个人信息中心"完成实名核验,再办理业 务!

确定

如需进行实名核验,系统会自动跳转到该页面,请先阅读页面右侧说明。

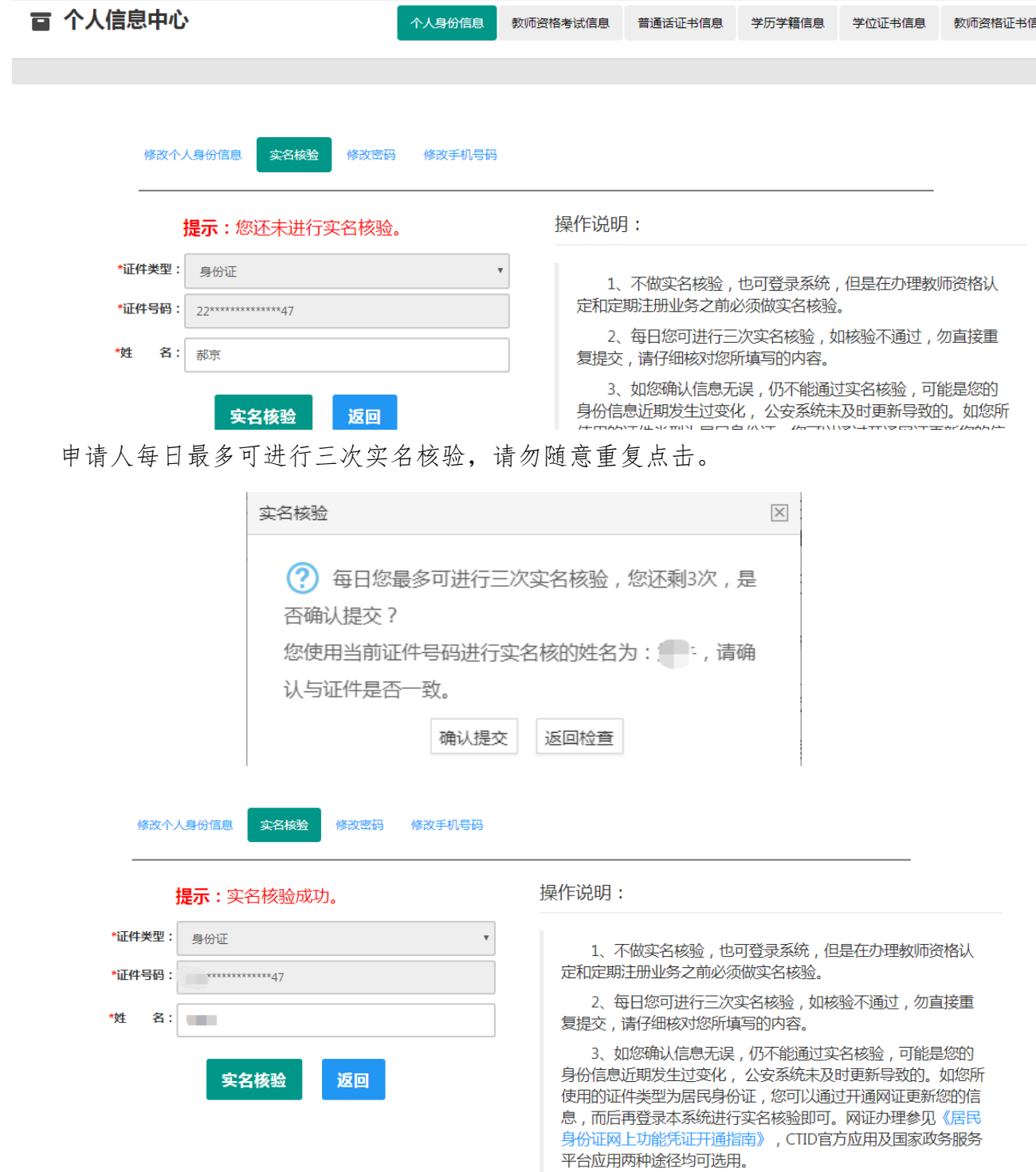

如实名核验通过,则可继续办理业务。如无法通过实名核验,且确认信息无误,可能是 您的身份信息近期发生过变化,公安系统未及时更新导致的,请不要直接重复提交。

 如您所使用的证件类型为身份证,可参照如下实名核验失败后出现的说明页面,或实名 核验页面右侧的"《居民身份证网上功能凭证开通指南》"蓝色链接内容,开通 CTID 网证,再 进行实名核验。

#### 中国教师资格网——实名核验

返回

#### 请您仔细阅读以下说明

一.您的**实名核验失败**。返回实名核验页面后勿直接重复提交,请仔细核对您所填写的内容。每日您可进行三次实名核验,不做实名核验, 也可登录系统,但是在办理教师资格认定和定期注册业务之前必须做实名核验。

二.如您确认信息无误,仍不能通过实名核验,可能是您的身份信息近期发生过变化,公安系统未及时更新导致的。 您可以通过开通网证更 新您的信息,而后再登录本系统进行实名核验即可。网证办理具体流程如下文所述,CTID官方应用及国家政务服务平台应用两种途径均可选 用。如您所使用的证件类型不为居民身份证,请参考下方说明五。

三、通过CTID官方应用办理网证

1.通过应用市场搜索"CTID",或者直接扫描下方二维码,下载"CTID"APP。

[CTID 官方APP下载方式] CTID官方APP是"网证"手机开通的唯一官方渠道。目前CTID官方APP可在 <mark>■■】】(<br><br>以下应用商店中下载:Android版:华为、360和应用宝三个应用市场 IOS <del>大工17 ●</del>大小</mark>

4.网证办理具体业务流程与上一方法完全相同。

五. 如CTID网证办理失败,或您所使用的证件类型不为居民身份证,则您需点击本页面下方的"申请人工审核"链接进入人工审核页面,上传 身份证照片等材料并提交,等待审核通过后再进行后续业务。

六人工审核说明

人工审核周期较长,仅能保证7个工作日之内给出结论,请对您的业务办理时间进行妥善规划。待人工审核期间,您不可修改所提交信息, 也不可进行实名核验。每年1月1日到8月31日、9月1日到12月31日期间,您各可以申请三次人工审核,且待审核期间无法修改信息,故提交前 请仔细核对。 请您提供清晰身份证A面、B面及本人手持身份证照片,以便于人工审核顺利通过(图片大小小于190KB,格式为IPG)。 如果核 验不通过,请检查当前核验的信息是否与登录信息中的"姓名、身份证件号码"一致。

> 申请人工审核 返回

如开通网证失败,或您所使用的证件类型不为身份证,可点击说明页面下方的

申请人工审核 按钮,填写下列信息后提交,等待人工审核。

注意:请提供清晰的照片,以便于人工审核顺利通过(图片大小小于 190KB,格式为 JPG)。

中国教师资格网——人工审核

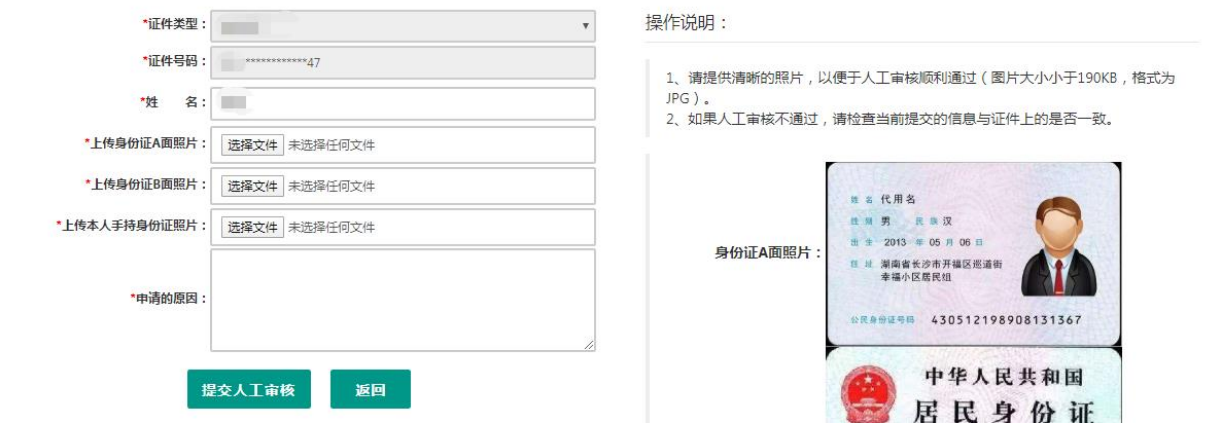

每年的网报工作分为1月1日到8月31日,9月1日到12月31日两个周期,每个周期 您最多只可以申请三次人工审核,故请谨慎提交。

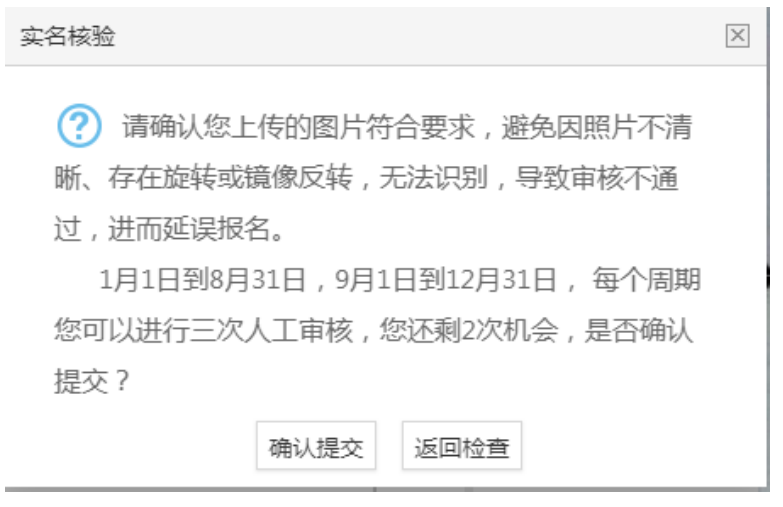

人工审核周期较长,仅能保证 7 个工作日之内给出结论,请对您的业务办理时间进行妥 善规划。待人工审核期间,您不可修改所提交信息,也不可进行实名核验。

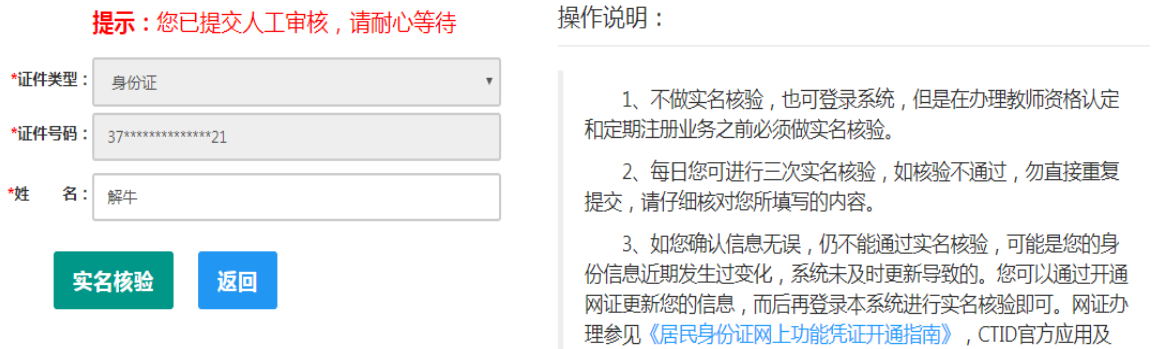

如人工审核通过,可继续办理业务。如有需要,人工审核后仍可进行实名核验。核验成 功后核验状态更新。

如果您已进行了认定或定期注册报名,需重新提交报名信息(点击修改后直接提交即可) 以更新报名数据状态;核验失败也不会影响业务办理及当前的人工审核通过状态。

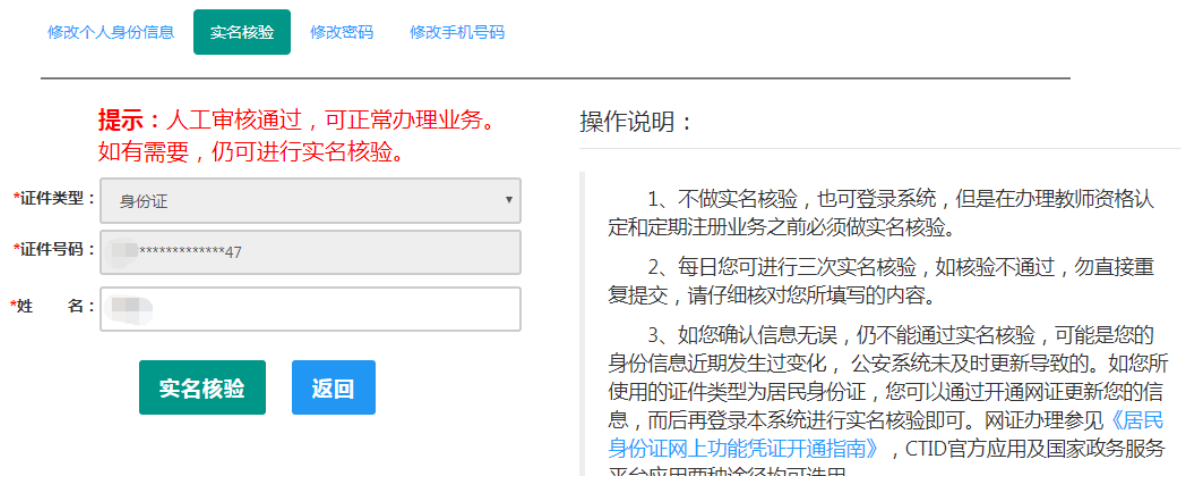

如审核不通过,您可按系统提示的"不通过原因"修改个人信息后重新提交人工审核。

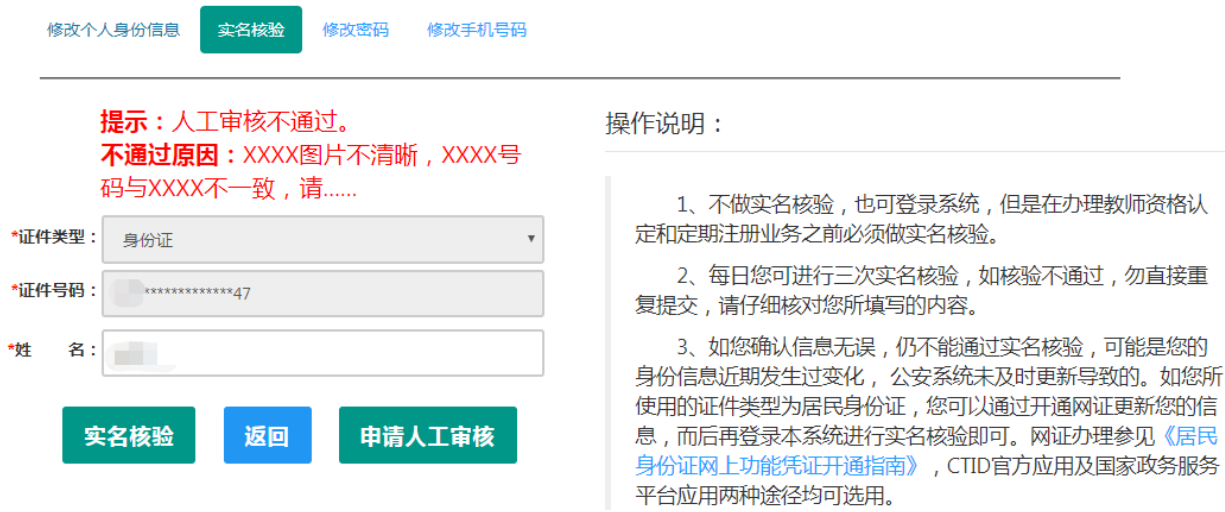

### <span id="page-13-0"></span>**3.4 申请人维护个人信息**

点击"个人信息中心",申请人界面中包含六个模块:个人身份信息、教师资格考试信息、 普通话证书信息、学历学籍信息、学位证书信息、教师资格证书信息。如下图:

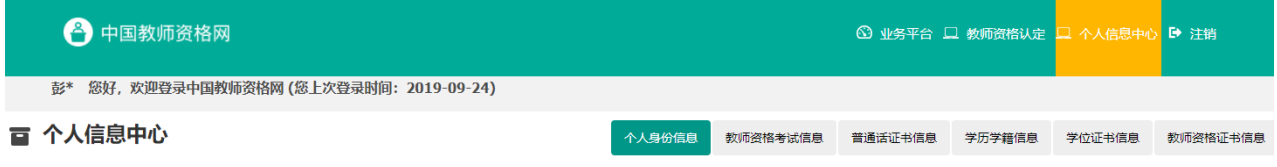

## <span id="page-13-1"></span>**3.4.1 个人身份信息**

在此模块下,可以修改个人身份信息、实名核验、修改密码、修改手机号码等。

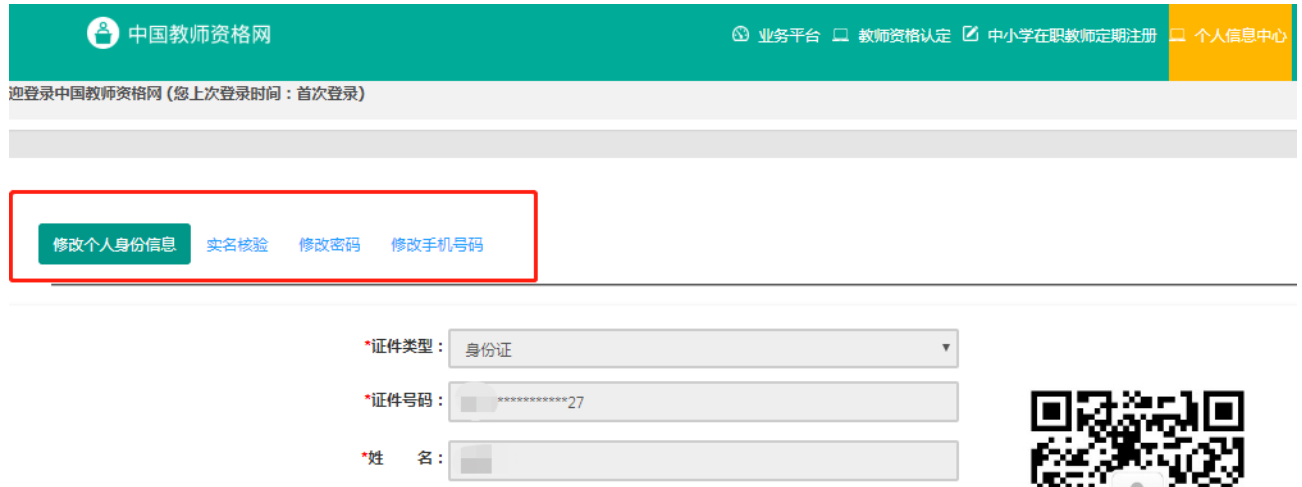

如需修改姓名,请在实名核验页面中修改。实名核验通过后,姓名方可修改成功,如实 名核验未通过,则姓名不会修改成功。

### sso1.jszq.edu.cn 显示

实名审核失败,信息更新未成功。您仍可正常办理业务,如确需修改,可 参照页面右侧说明开通网证,再进行实名审核。

确定

修改成功后,请注意更新您的证书及报名信息(点击修改后直接提交即可;证书信息以 实际情况为准,如无错误则不需变更)。

如因证书已在业务中使用、报名信息已进行现场确认等原因无法修改,请联系学校或发 邮件至 jszgwb@163.com 联系网站技术支持。

#### <span id="page-14-0"></span>**3.4.2 教师资格考试信息(无需填写)**

#### 此处无需用户自己维护和填写,系统自动同步相关信息。

如果您是参加国家中小学教师资格考试且成绩合格的申请人,此处将呈现您的考试合格 证明上的相关信息。

注意:如果您的考试合格证信息未能成功关联,请确认您本次注册的身份证件号码、姓 名等个人信息是否与考试合格证明上的个人信息一致。或参考网站"常见问题"栏目相关问 题说明处理。

#### <span id="page-14-1"></span>**3.4.3 普通话证书信息**

注意:申请人须具有"二级乙等"及以上普通话水平测试成绩。

## 具有教授、副教授专业技术包括其他系列高级专业技术资格),或具有博士学位 者,符合普通话免测政策,普通话水平不做规定。

旧版的普通话等级证书陆续已经过期。新版的国家语言文字工作委员会颁发的《普通话 水平测试等级证书》,没有有效期限制,全国通用,须盖有国家语言文字工作委员会公章,如 下图所示:

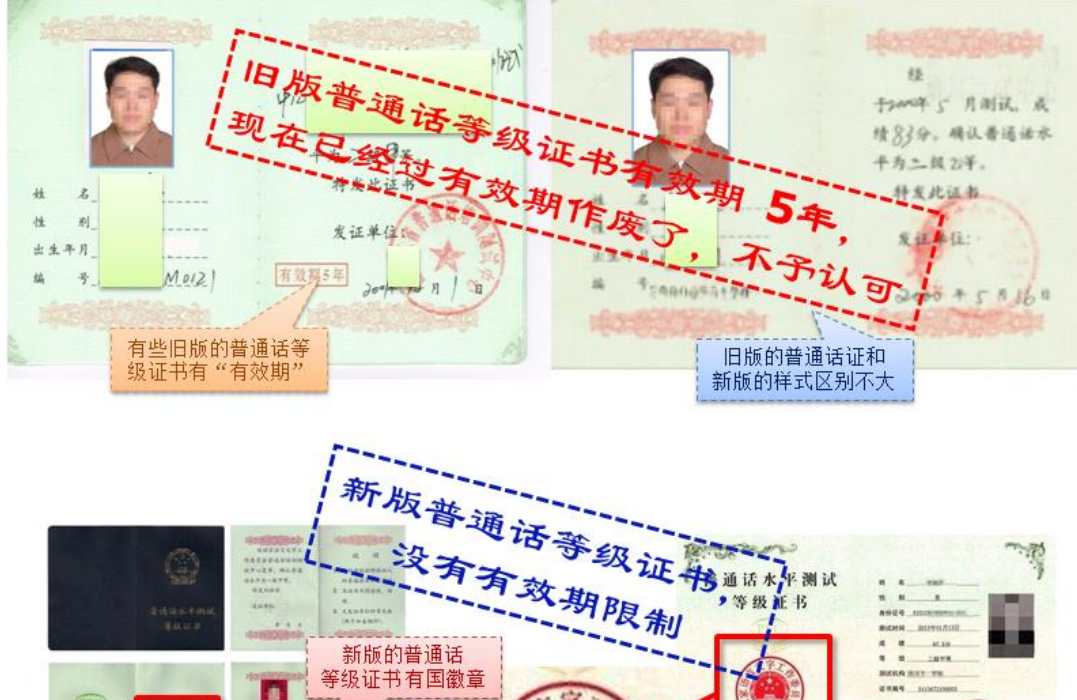

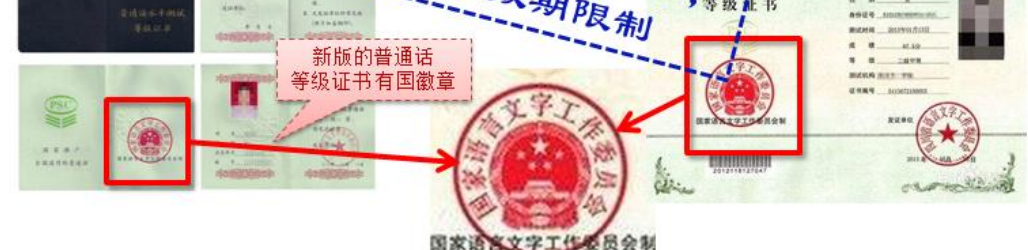

在此模块下点击 <sup>新增</sup>按钮,将出现证书新增对话框,请按照右侧的操作步骤进行操作:

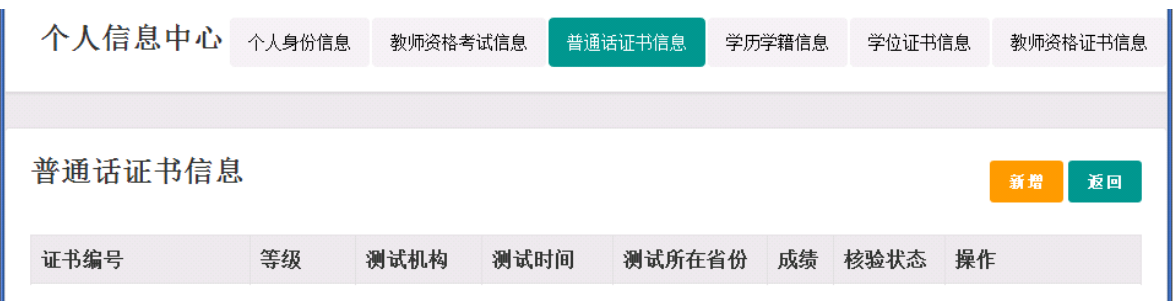

**a)** 如果您持有普通话水平证书,请在**"**核验证书**"**类型下,输入证书编号,点击**"**核验**"** 按钮,系统将在国家普通话水平测试信息管理系统中获取对应普通话证书的相关信息。

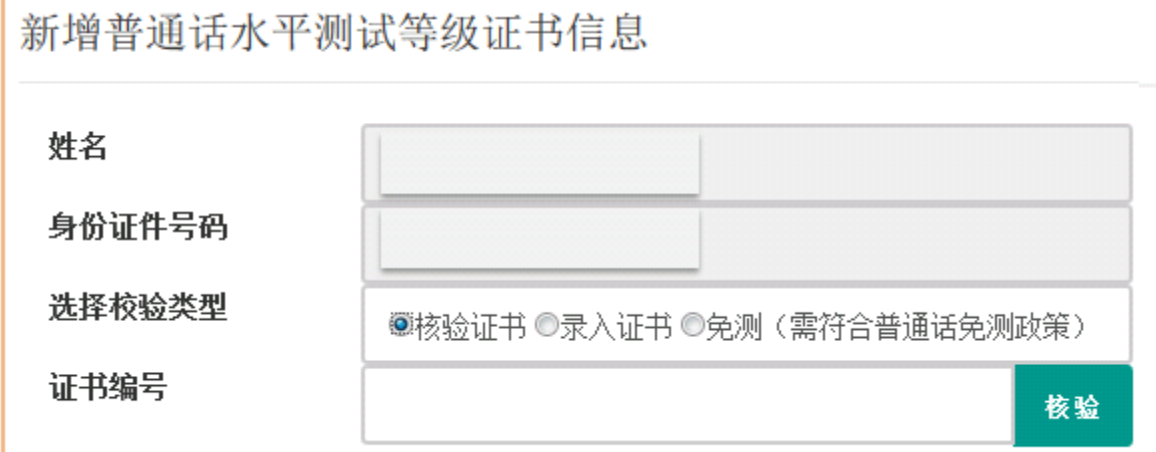

b) 如果核验不到信息,请检查当前核验的用户信息是否与普通话证书信息中的"姓名、 身份证件号码、证书编号"一致;

c) 本系统数据来源为"全国普通话培训测试信息资源网"http://www.cltt.org/提供的 2007 年之后普通话数据。经上述步骤仍核验不到证书信息,请选择"录入证书"类型,补全相关 信息(普通话信息分数栏必须填写数字)并上传对应的电子版证书(图片大小小于190KB, 格式为 JPG),点击提交,待人工核验。

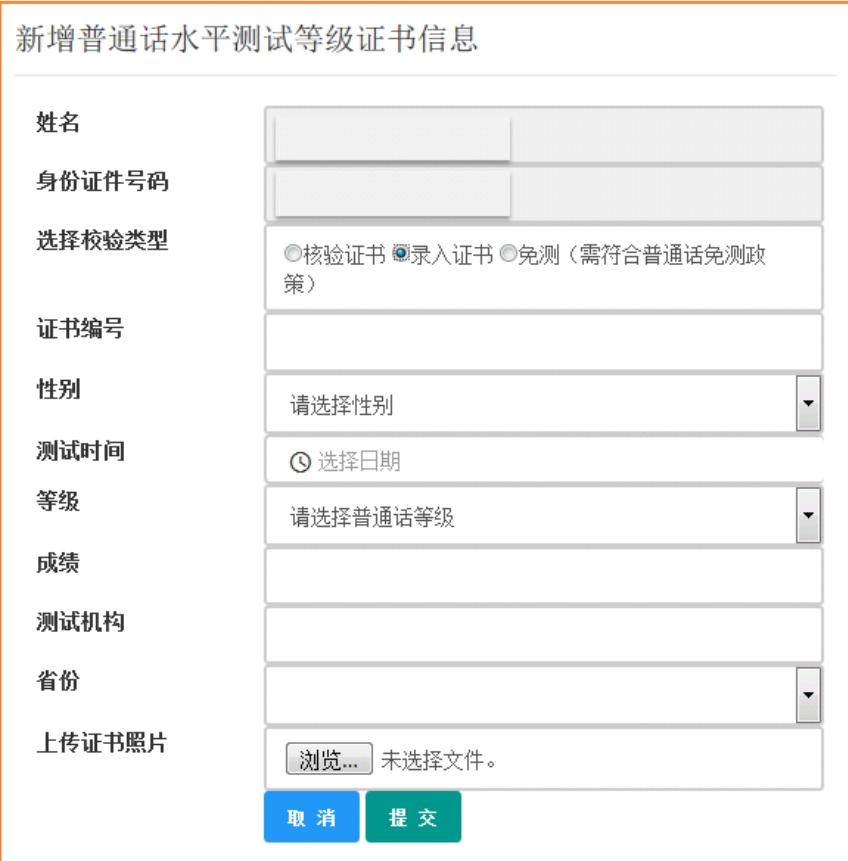

注意:符合普通话免测政策的申请人,须上传证明材料照片,例如专业技术职务证明材 料或博士学位证书材料,并点击提交,待人工核验。

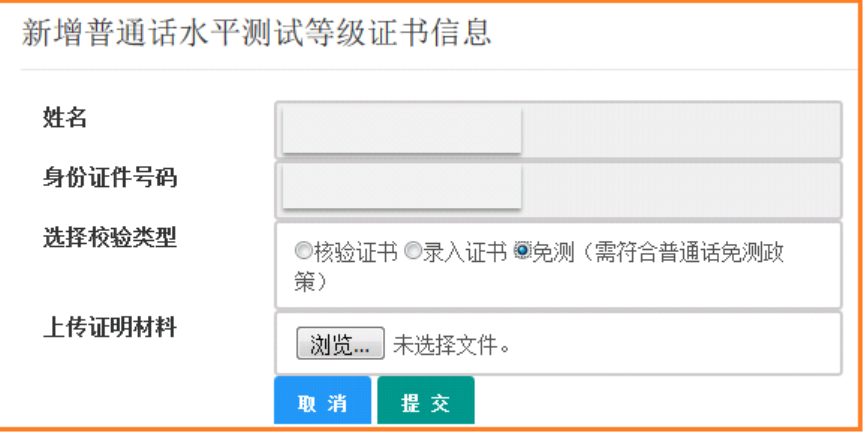

d) 核验完成和添加完成,在普通话证书信息目录下都会添加一条记录,如下图所示。

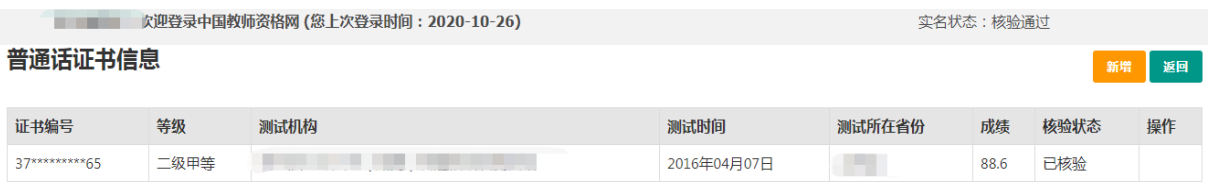

操作说明: 关闭页面

新增普通话水平测试等级证书信息 姓名 身份证件号码  $11***********45$ 选择校验类型 ◎核验证书 ○录入证书 ○免测 (需符合普通话免测政策) 证书编号 核验

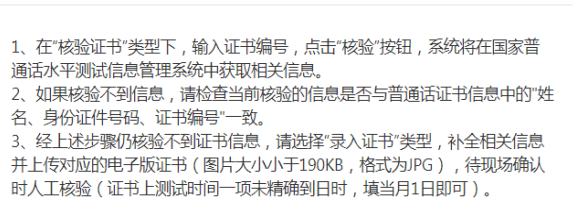

### <span id="page-17-0"></span>**3.4.4 学历学籍信息**

学籍信息在认定报名过程中填写。

学历信息在此模块下点击 # 按钮,按照右侧的操作步骤进行证书核验:

## 注意:填写证书编号时,请使用【】而非**[ ]**。

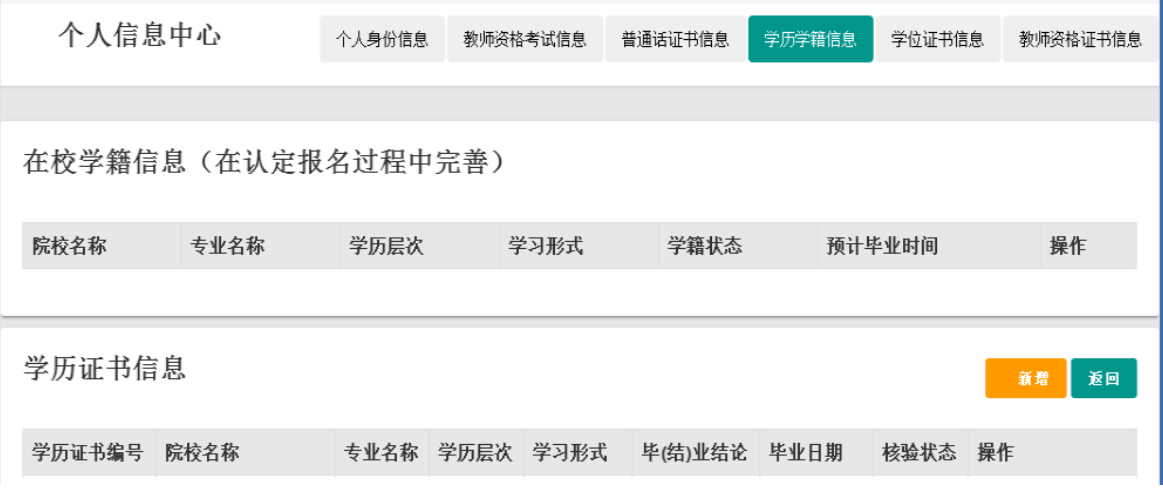

a) 在"核验学历"类型下,输入证书编号,点击 <sup>按题</sup> 按钮,系统将在全国高等学校学生 信息咨询与就业指导中心(学信网)信息管理系统中获取对应学历证书(即毕业证书)的相 关信息。

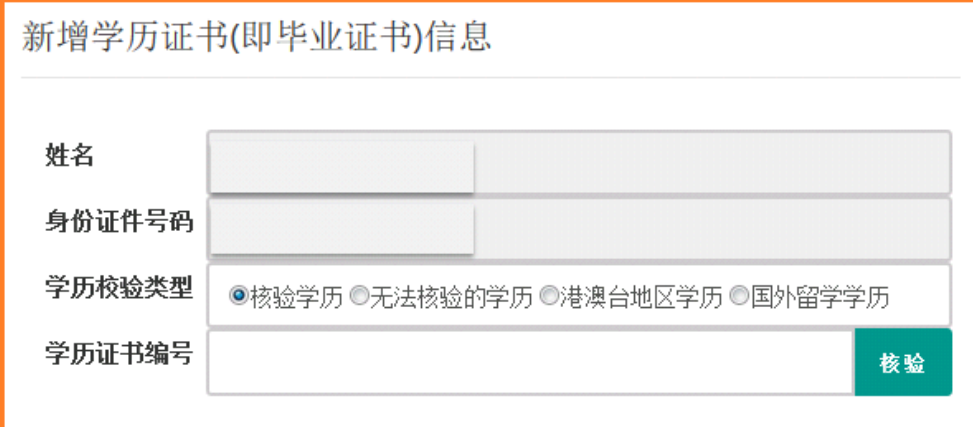

b) 如果核验不到信息,请检查当前核验的用户信息是否与学历证书信息中的"姓名、证 件号码、证书编号"是否一致;

c) 如果检查无误后,仍然核验不到的证书信息,请选择"无法核验的学历"类型,补全相 关信息并上传对应的电子版证书,点击提交,待人工核验。

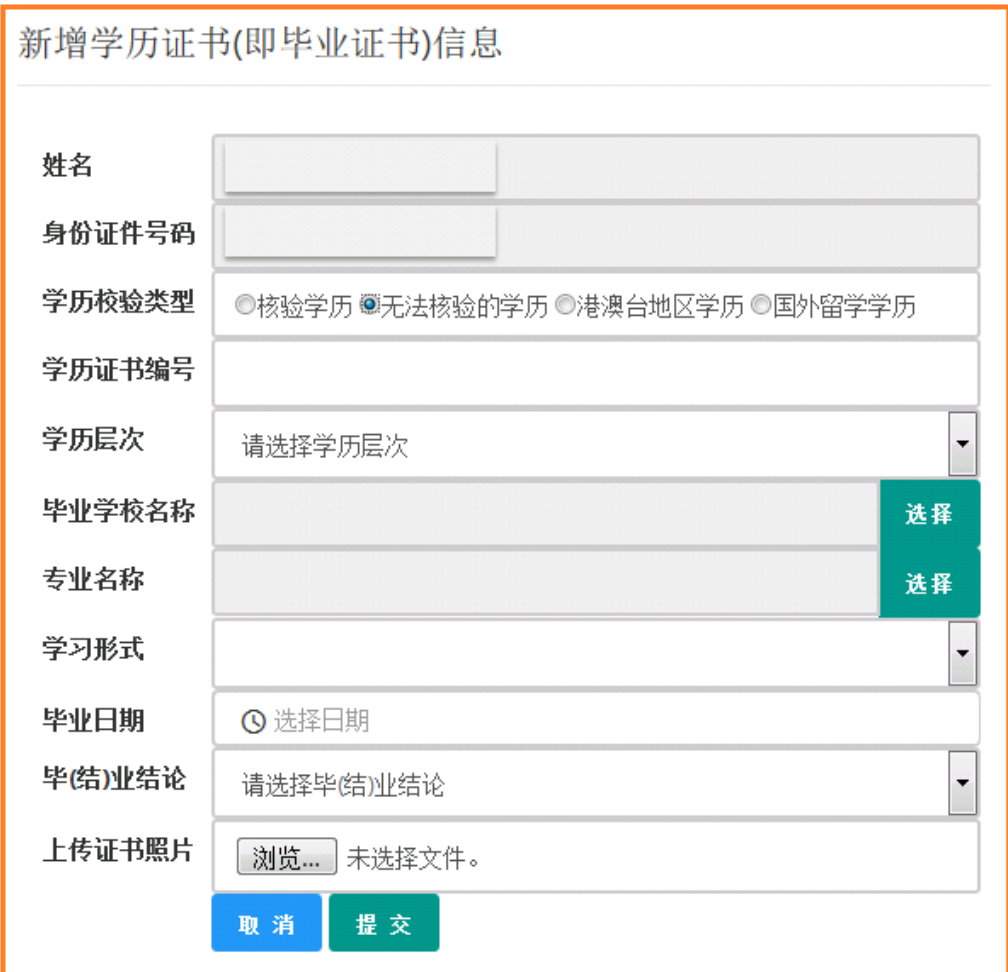

**d)** 如果您所持有的学历为港澳台地区学历或者国外留学学历,无法进行学历核验,请选 择相应类型进行操作,补充完善学历证书信息,并上传教育部留学服务中心的学历认证报告 电子版。以备人工核验。

**e)** 上传证书照片步骤及示例图如下:

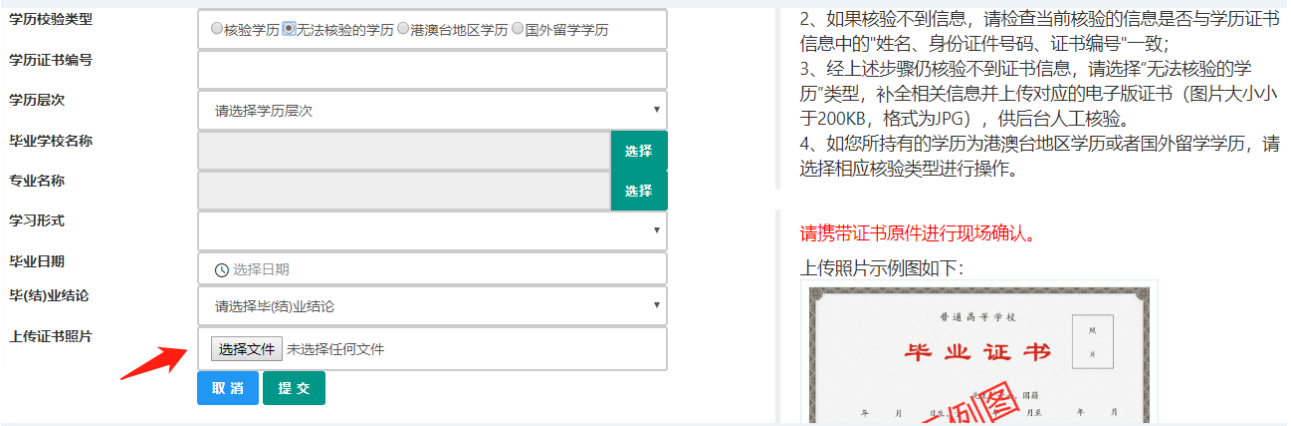

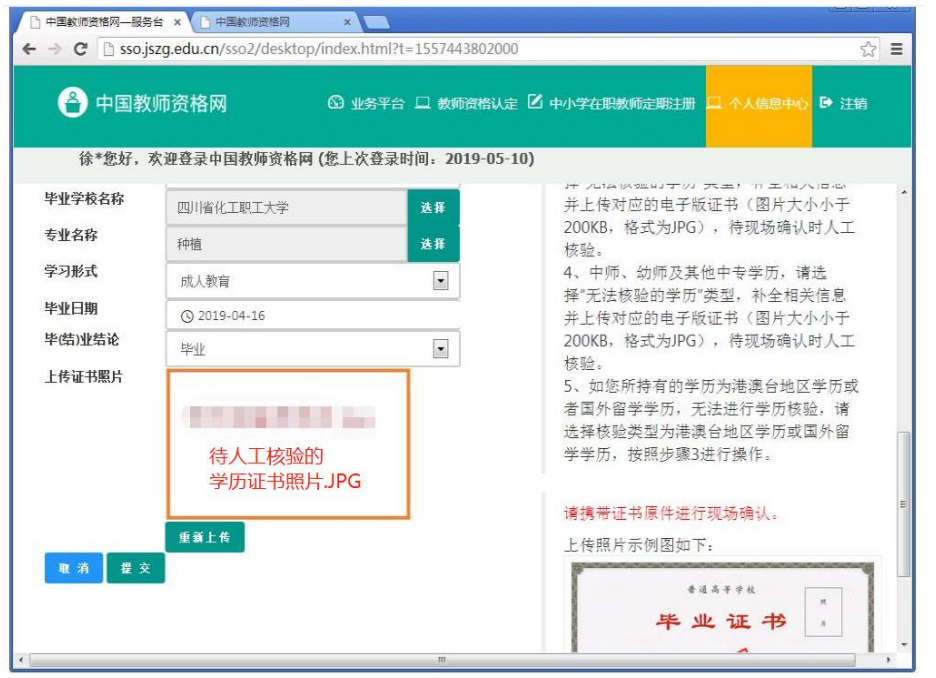

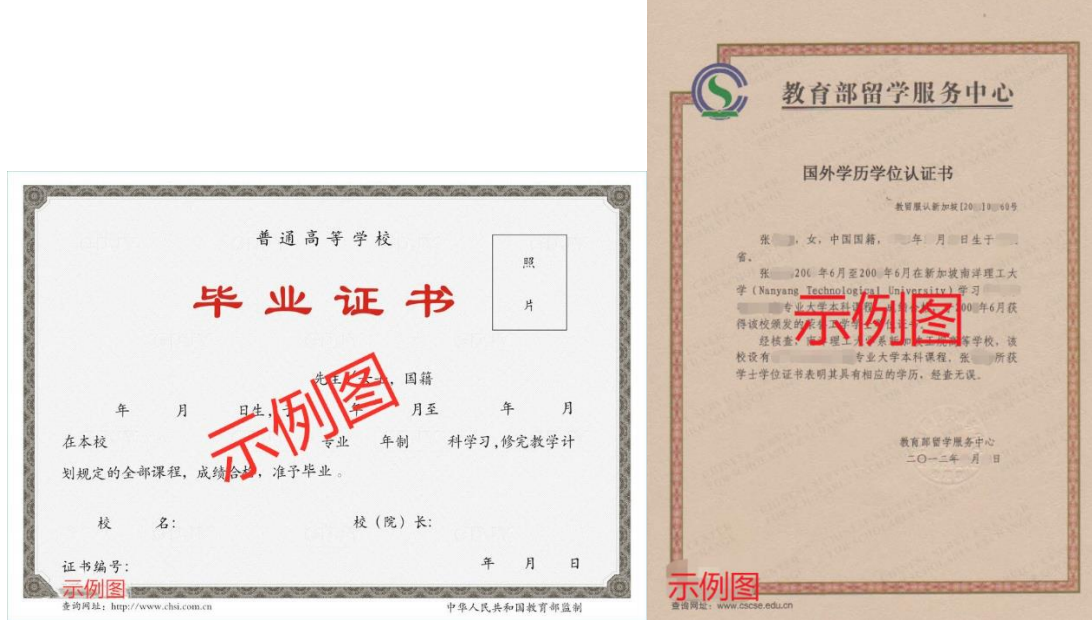

f) 添加学历证书时,如您所毕业的学校不在可选范围之内(查询不到),您可点击"新 增学校"按钮,填写相关信息,而后点击"新增确认"即可。

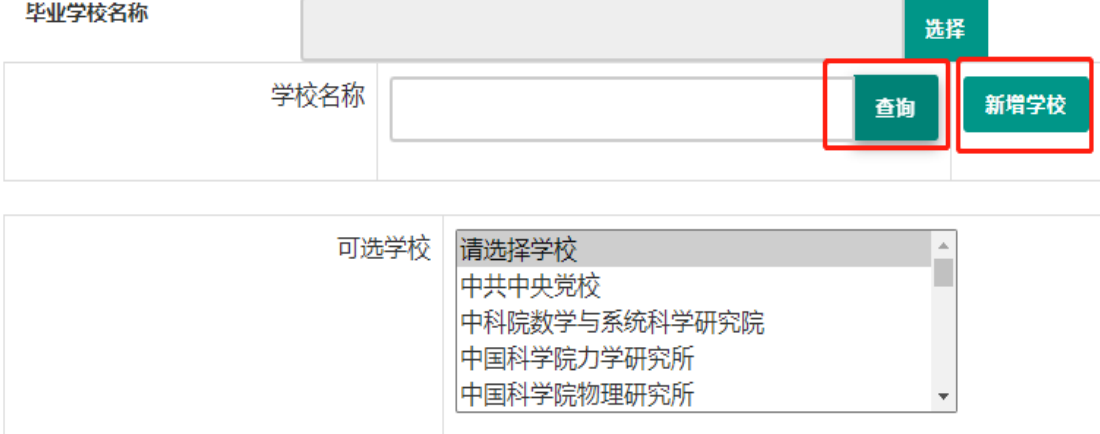

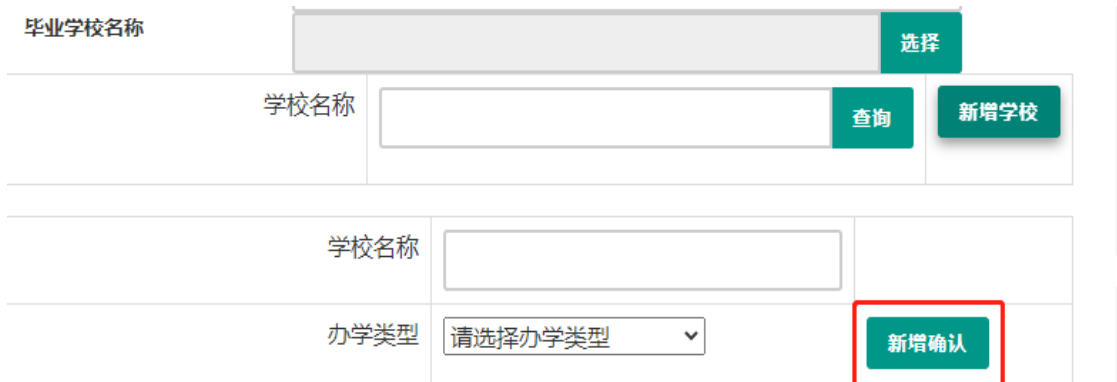

### g) 核验完成和添加完成,在学历证书信息目录下都会添加一条记录。

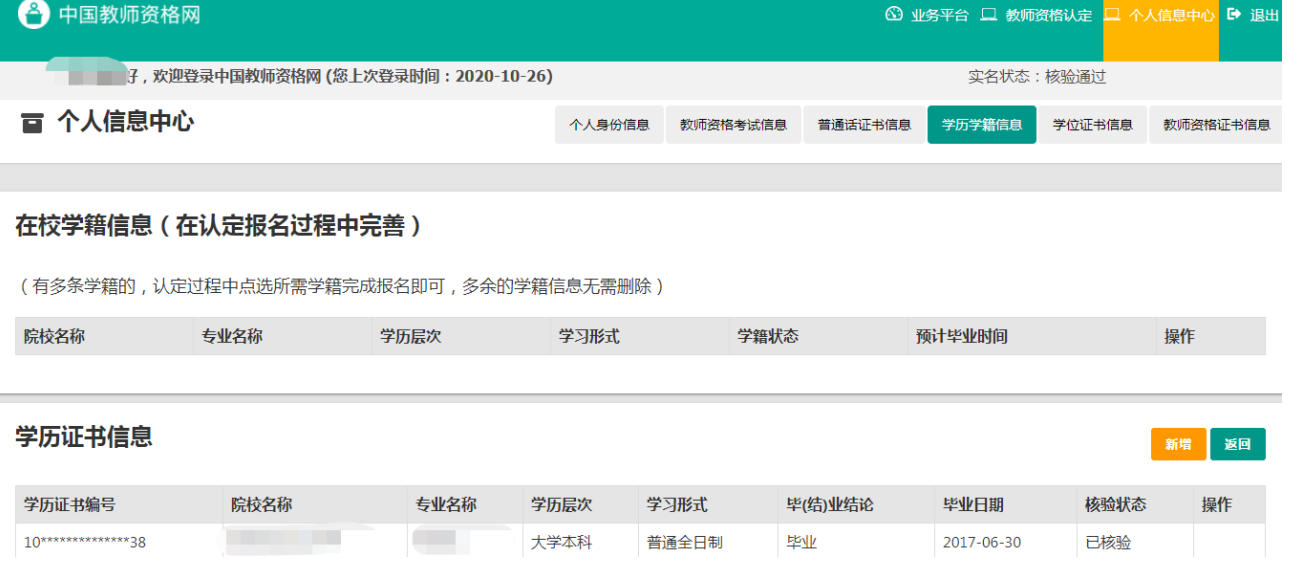

### <span id="page-20-0"></span>**3.4.5 学位证书信息**

根据您学位证书上的真实信息,补齐本页面上所空缺的信息。

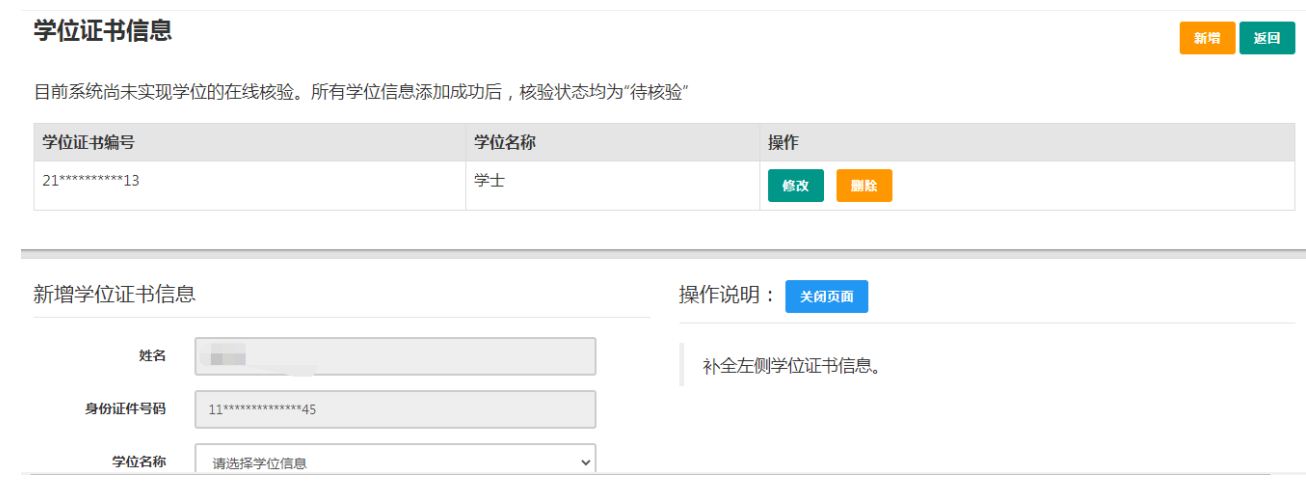

系统暂无法核验学位证书信成学位证书信息后,"学位证书信息"模块下会添 加一条记录,,所有录入的学位信息核验状态会显示"待核验",需要进行人工核验。

注意: 如果您没有获得学位证书,请在"学位名称"处选择"无学位",学位证书编号会 自动对应为"无"。学历符合认定要求的,无学位不影响认定。

### <span id="page-21-0"></span>**3.4.6 教师资格证书信息(无需填写)**

#### 此处无需用户自己维护和填写,系统自动同步相关信息。

如果您是在 2008 年及以后(广西壮族自治区是 2012 年及以后)认定的教师资格证书, 在"教师资格证书信息"下将列出该证书的相关信息。如下图所示:

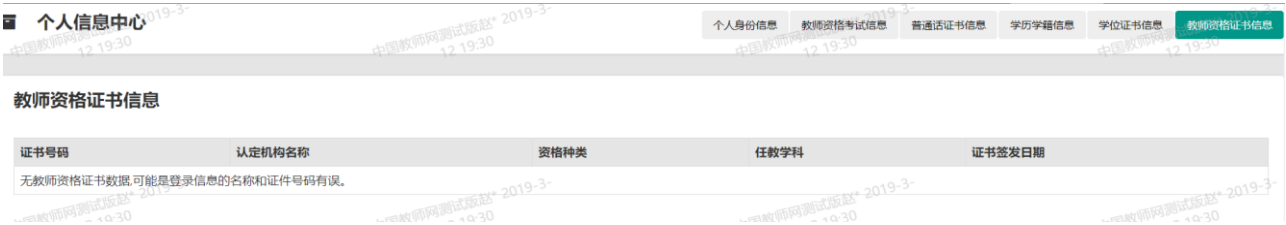

### <span id="page-21-1"></span>**四、教师资格认定报名(业务平台)**

教师资格认定报名系统开放期间,请登陆已在中国教师资格网注册的账户,在**"**业务平台**"** 页面,进行**"**教师资格认定**"**的报名,如实填写**"**教师资格认定**"**相关信息,下载和填写《个人 承诺书》,并提交申请,逾期无法办理。

完善个人信息后,点击顶部导航栏中 <sup>6 业务平台</sup> 按钮,可看到页面中"业务平台"界面, 包括导航栏、业务办理记录及业务模块,如下:

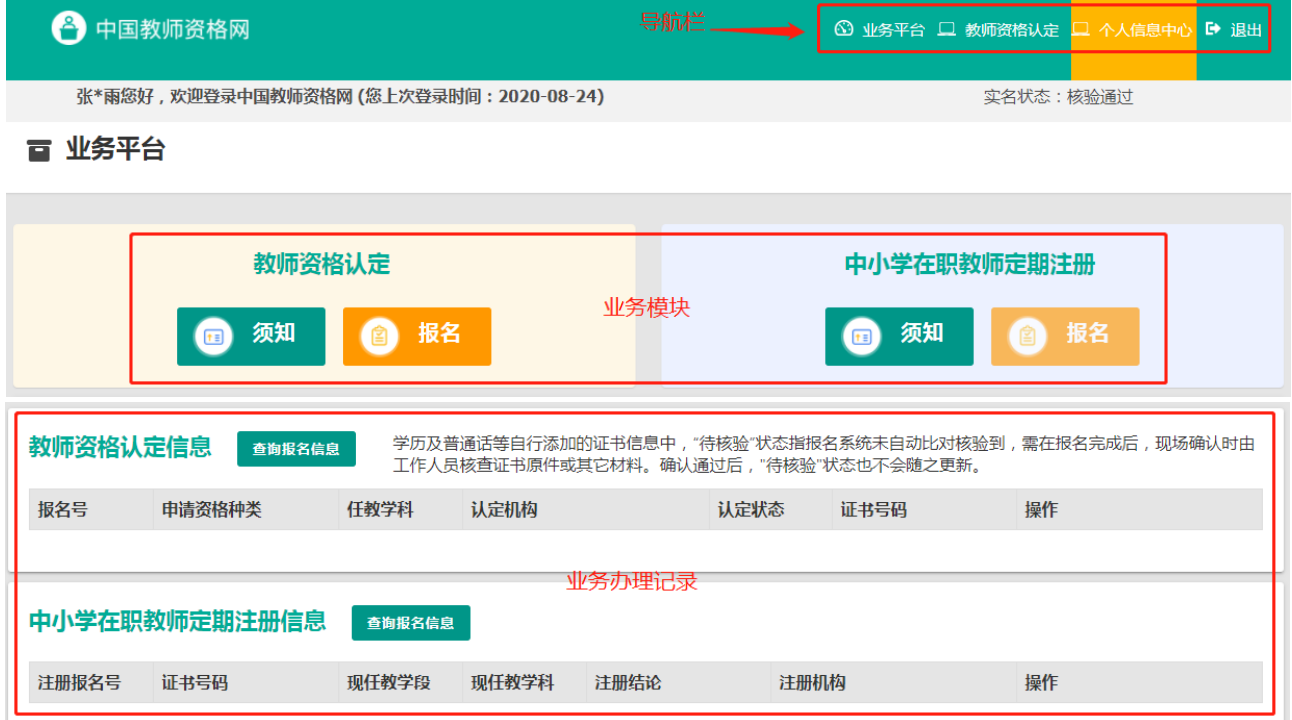

注意: 在"教师资格认定信息"栏目,点击"查询报名信息",若其下列信息为"无报名 信息", 即可重新"报名";若其下列已有报名申请信息,且状态为"审核未通过",则无法编 辑修改,请联系学校进行处理。

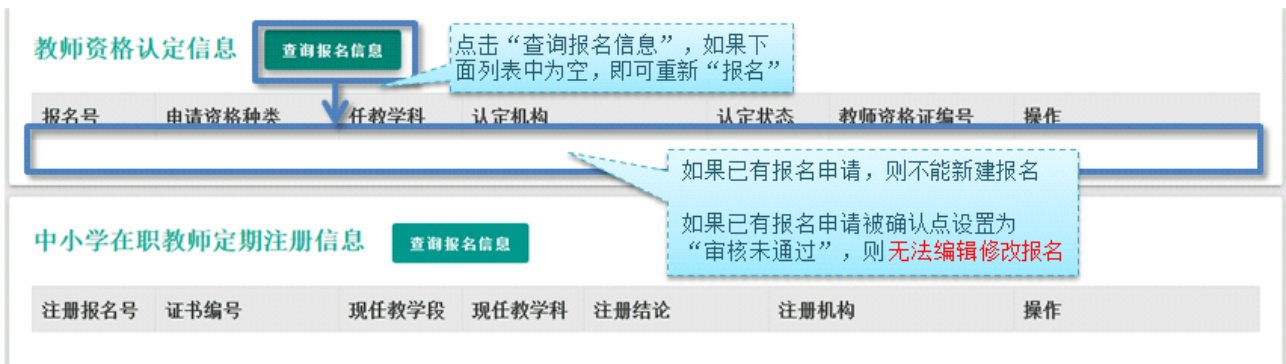

#### <span id="page-22-0"></span>**4.1 阅读须知**

在业务平台页面下,选择教师资格认定业务模块 ,首先点击 ⋒ #8 按钮,仔细阅读教师资格认定申请人必读中的内容。

数师盗格认定

申请人必读

#### 教师资格认定申请人必读

根据《中华人民共和国教师法》、《教师资格条例》、《<教师资格条例>实施办法》等有关规定,中国公民凡遵守宪法和法律,热爱教育事业,具有良好的思想品德, 具备规定的学历,教师资格考试合格,有教育教学能力,经认定合格的,可以取得教师资格。

#### 申请认定教师资格需要准备或提交以下材料

1 有效身份证件(如身份证 户口编 居住证 港澳台居民居住证 港澳居民来往内地通行证 五年有效期台湾居民来往大陆通行证等)

- 2.学历证书 (应届毕业生请准备学业成绩单)
- 3. 教师资格考试合格证明(各省份中小学教师资格考试改革试点前 )。 学的符合直接认完条件的全日制师范生和全日制教育硕士不提供此项证明)
- 4.普通话水平测试等级证书

5.数师资格认定体检表

6.近期本人1寸免冠正面证件照 (须与系统中上传的电子照片为同一底版)

网上申报时认定系统对学历、考试、普通话等信息验证通过的,现场确认时则无需再出示相关证件原件。体检表需按本省份或认定机构的通知要求提交。

具体需要出示或提交的材料请以认定机构的公告为准。

在教师资格认定报名开始前,您可以在"个人信息中心"页面下,完成普通话水平测试等级证书信息、学历证书信息、学位证书信息的核验或补充, 请下 载《个人承诺书》并按照个人承诺书中的说明进行操作,待报名时使用。《个人承诺书》下载地址: 个人承诺书

#### 温馨提示

一、申请人学历、学籍信息核验结果是以全国高等学校学生信息咨询与就业指导中心(学信网)信息管理系统查询结果作为参考依据,其中无法核验的情况如下: 1.申请人身份信息发生变更, 但学历、学籍信息库未更新。 2.学历、学籍信息库中没有申请人信息。 3.学历、学籍信息库更新滞后。

注意:请下载《个人承诺书》并按照个人承诺书中的说明进行操作,待报名时使用。

阅读完毕后,请在右上角点击 <sup>函业条平台</sup>按钮, 返回业务平台, 选择教师资格认定业务模

块下,点击 "搭 按钮,您将进入教师资格认定网报时间查询页面。

如您无法点击报名按钮,且可见其颜色较右侧定期注册报名按钮较浅,则您点击了错误

的入口,回到首页重新点击 <sup>数师资格认定申请人网报入口</sup> 进入即可,不必重新注册账号。

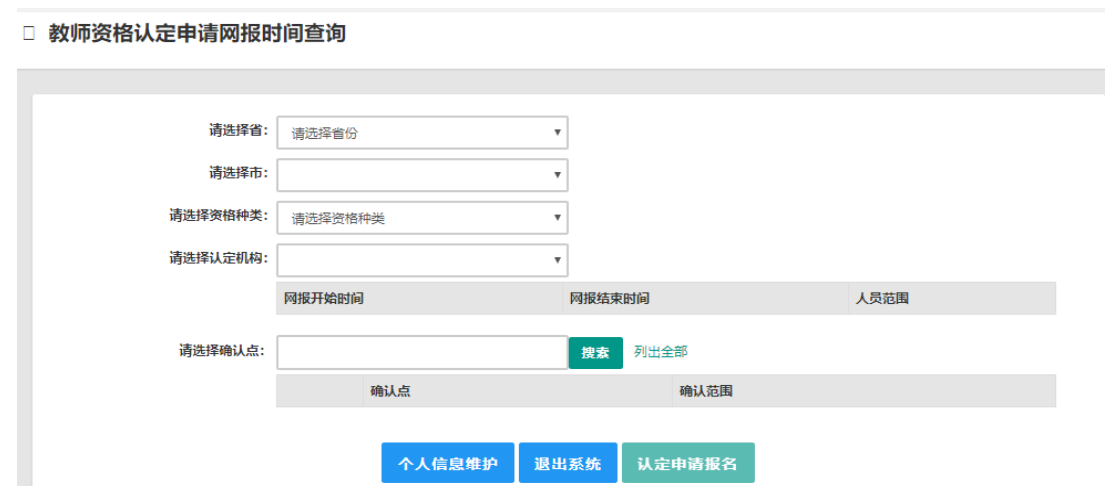

选择省、市、资格种类、认定机构、确认点信息来查看认定机构是否开通网报业务,如 已开通,点击 认定申请报名 按钮,进入到认定报名申报协议界面。如认定机构未开通网上 申报工作,请根据页面提示信息,联系和咨询对应认定机构,获取具体认定工作安排的信息。

### <span id="page-23-0"></span>**4.2 正式报名**

### 注意: 以下所有环节均完成, 生成报名号之后方为报名成功!

请仔细阅读教师资格认定网上申报协议,阅读完毕,请勾选下方"已阅读并完全同意本协

# 议"的勾选框,点击F<sup>-步</sup>进入填写身份信息页面:

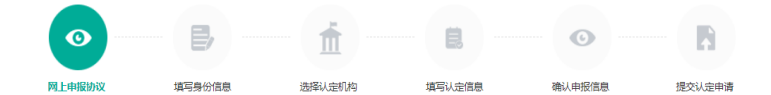

#### 教师资格认定网上申报协议

1.本申报系统的所有权归中国教师资格网所有,不得修改或他用,违者追责。

2.申请人已经认真阅读并知晓了教师资格认定模块下"须知"的相关内容。

3.申请人必须在规定的时间内,登录本申报系统执行相关操作。因个人原因而导致的申报异常,由本人承担所有责任。

4 由清人理解并同意由于不可抗力所引起的无法正常电报的情况,木由报系统不承担任何直接或间接责任

5.申请人须保证提交的个人信息真实、准确,申请人将承担由于信息不真实、不准确、隐瞒、伪造和个人疏漏所导致的一切后果。

6.申请人同意本申报系统对个人申报信息进行在线核验。核验信息包括但不限于申请人个人信息、学历(或学籍)信息、普通话 水平测试信息、有无犯罪记录信息、教师资格考试信息等,

7.本申报系统尊重并保护申请人网上申报留存的个人隐私信息。未经本人同意,本申报系统不会主动公开、编辑、 披露或透露任何个人隐私信息,但根据法律法规规定必须披露的或司法部门或其他法律授权 的机关依照法定程序要求提供的除外。

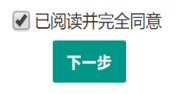

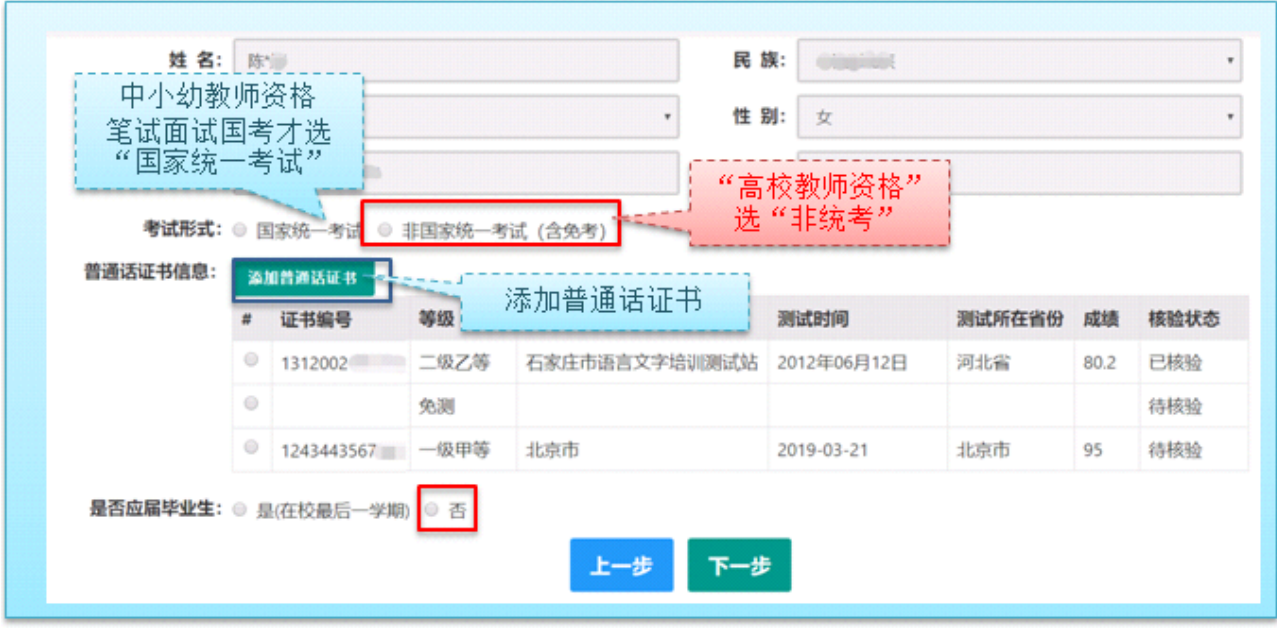

## (1). 考试形式:请选择**"**非国家统一考试(含免考)**"**。

(2). 普通话证书信息:然后选择本人名下的普通话证书信息参与本次认定,选择普通 话免测的,需符合普通话免测政策。

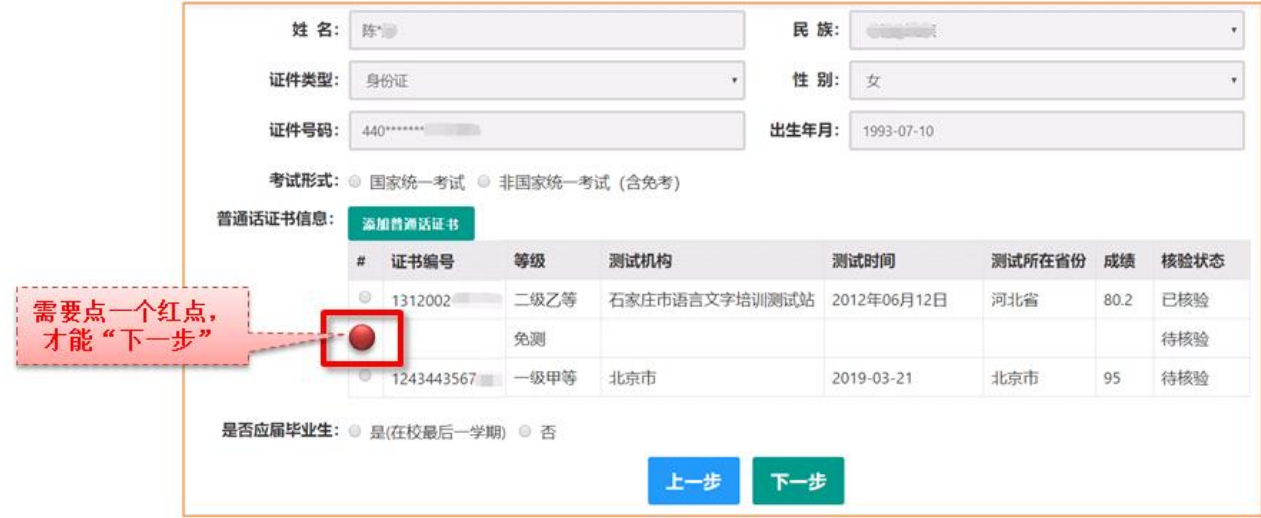

如您没有在个人信息中心添加信息,请点击"添加普通话证书"按钮进行添加。

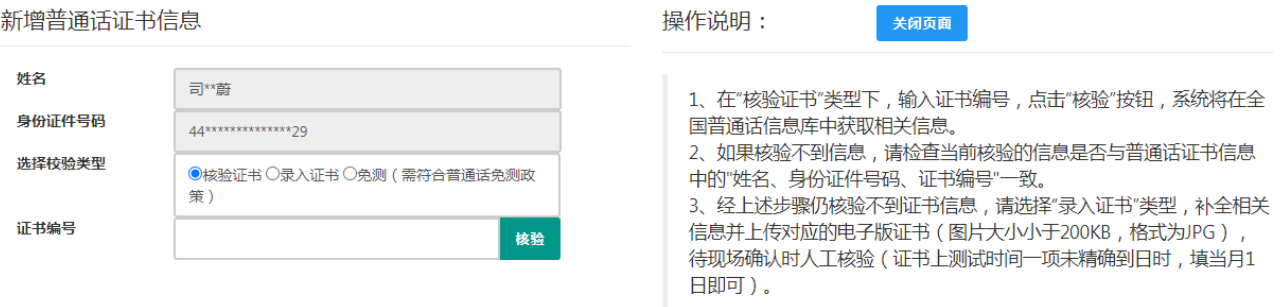

## (3). 是否应届毕业生:请选择**"**否**"**,并勾选相应的学历和学位信息。

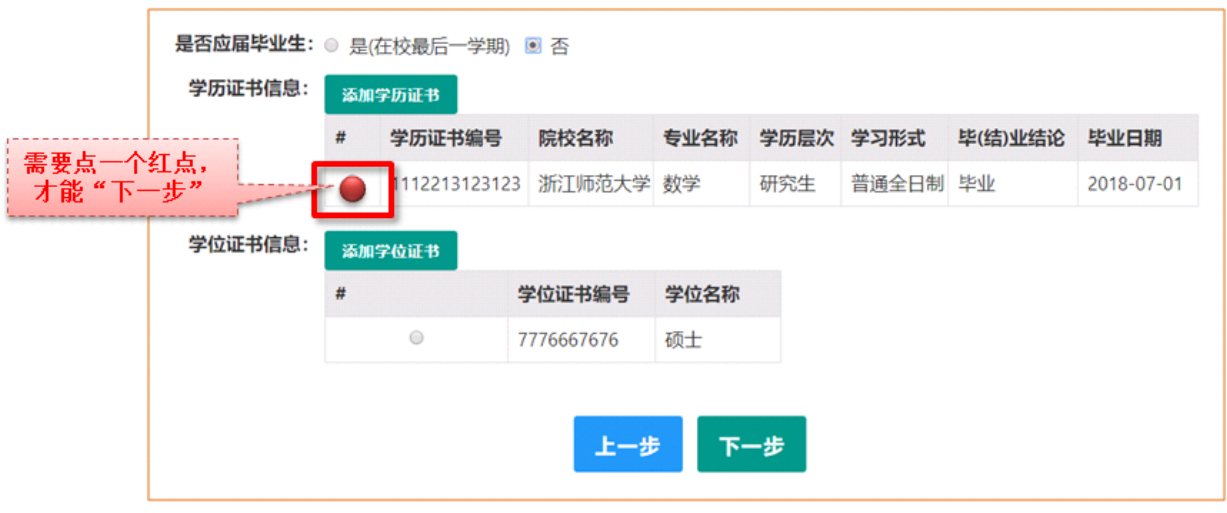

如果您没有获得学位证书,请点击 <sup>额我碰击</sup>按钮, 在"学位名称"处选择"无学位", 学位 证书编号自动对应为"无"。

如您没有在个人信息中心添加信息,请点击添加按钮进行添加。

如果已添加信息有误,可进行修改,之后提交即可,如您不需要保留已添加信息,请到"个 人信息中心","学历学籍"模块下,选择相关进行删除。

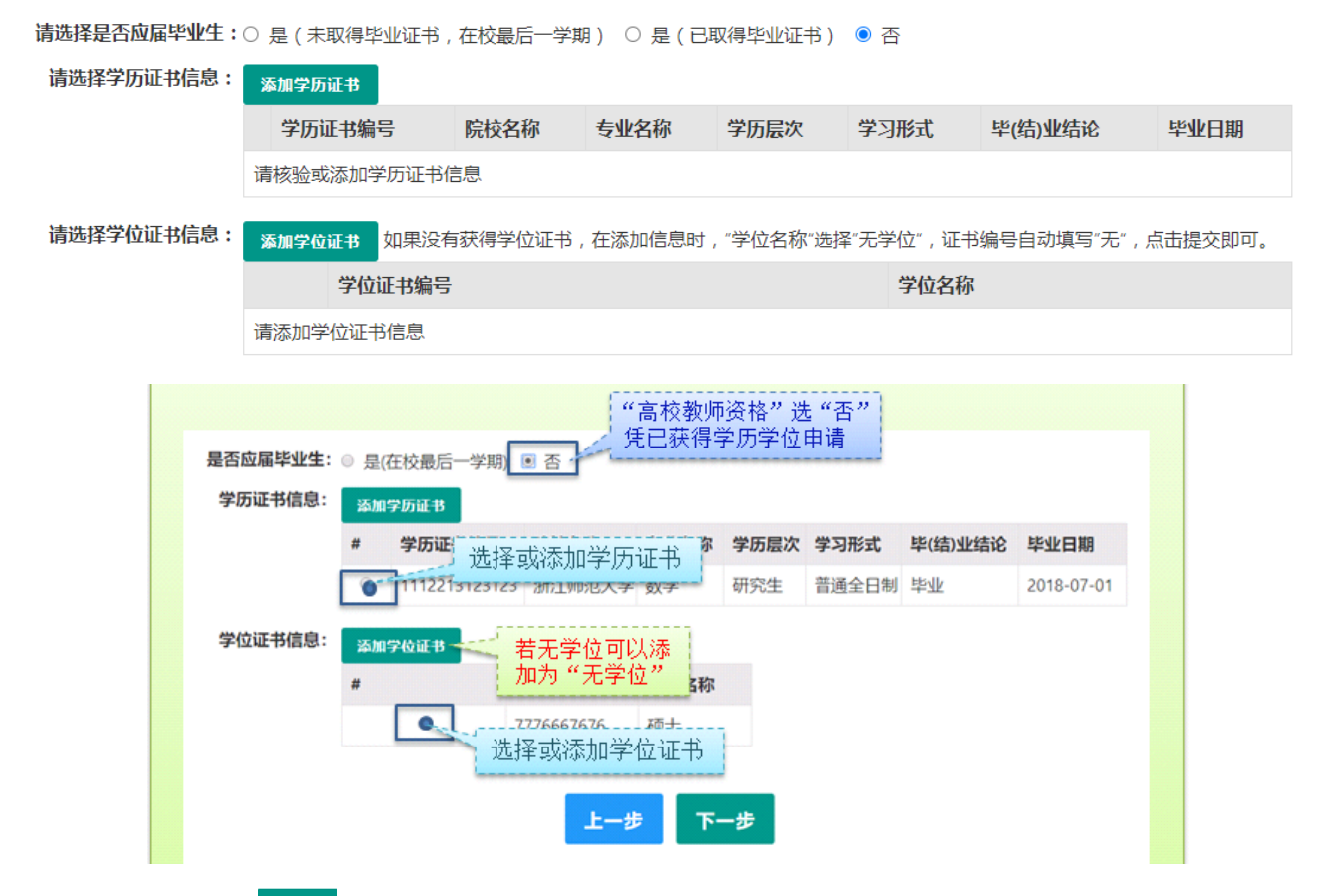

(4). 点击 下步 按钮,进入选择认定机构界面,根据本人实际情况选择认定所在地信 息、认定机构信息及确认点信息。

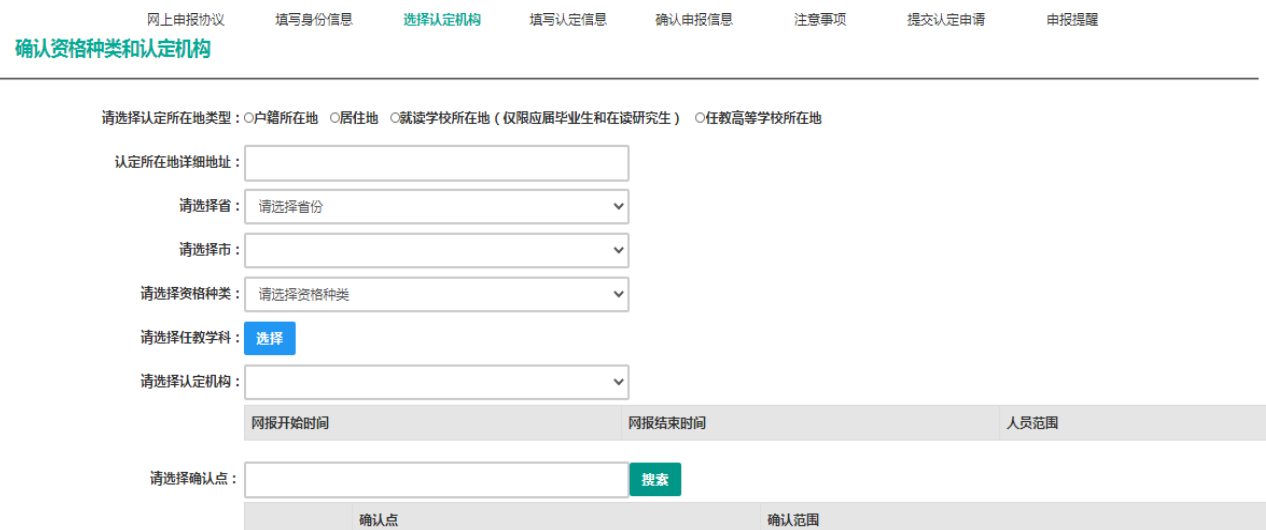

注意:认定所在地类型:请选择**"**任教高等学校所在地**"**;

认定所在地详细地址:请填写所任教高校详细地址。

资格种类:请选择**"**高等学校教师资格**"**。

认定机构:请选择"北京市教育委员会"。

确认点:请选择"北京师范大学"。

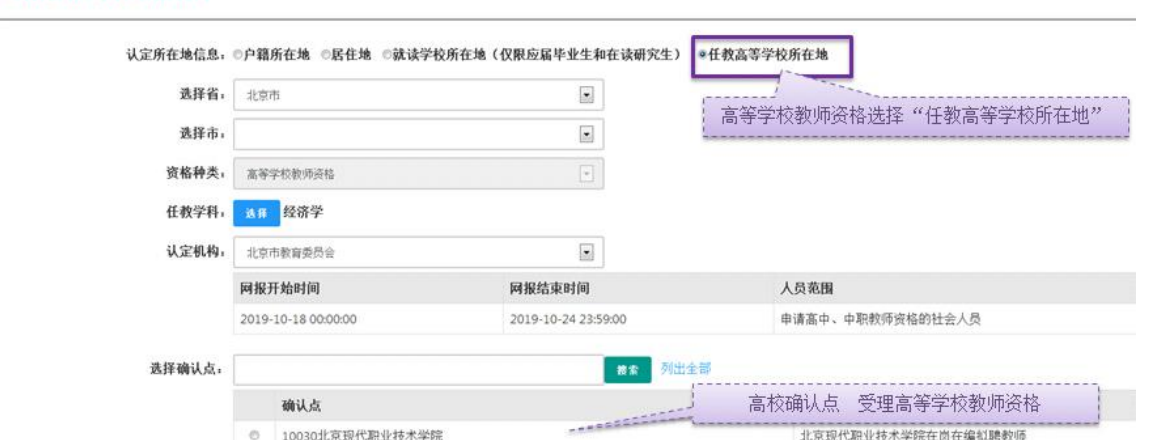

### 任教学科:

确认资格种类和认定机构

①请选择到学科最小分支(即直到最后一层、双击后不可再分),如果遇到相似学科名称, 则选择其中的任意一个即可;如果本人所学专业在菜单里没有完全对应的,可以选择相近学 科填报;在申报界面中,只能选择已有的学科,不能手工填写学科名称;教师资格证书上只 显示任教学科,不显示所属大类小类。

任教学科最小分支查询网址为(北京市教师资格网)<http://www.bjtcc.org.cn/zgrd/>。

②专职辅导员在填写申请任教学科时,请选择"思想政治教育"(在 "A03 法学-A0302 政治学" 路径)。

③申请人若为全日制本科师范教育类专业毕业,可以直接申请认定与本科所学专业一致的 学科,另须提供本科毕业证书复印件、成绩单复印件、实习鉴定表复印件等材料。

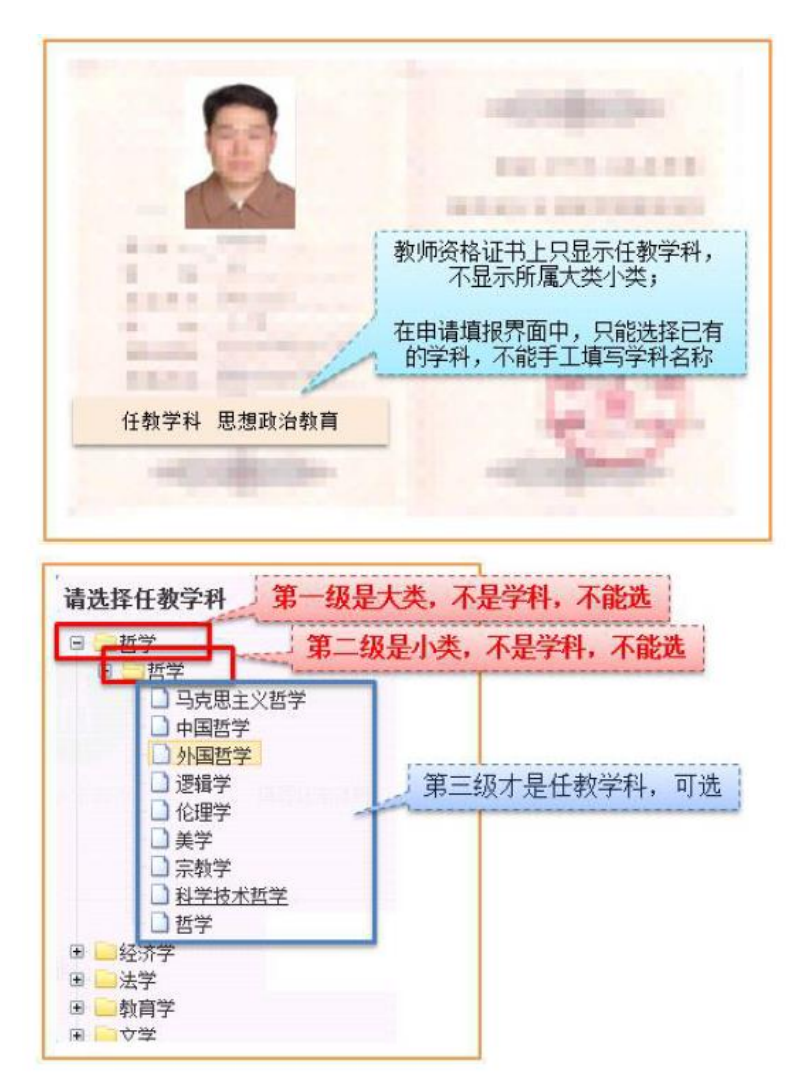

(5). 在填写认定信息页面下,根据实际情况填写本人的认定信息,并上传个人近期 **1** 寸免冠白底正面证件照(照片大小小于 **200k**,图片为 **jpg** 格式,须与教师资格证书上粘贴的 照片为同一底版**,** 底版颜色、衣着、角度等应完全一致),如需修改请点击图片,重新选择。

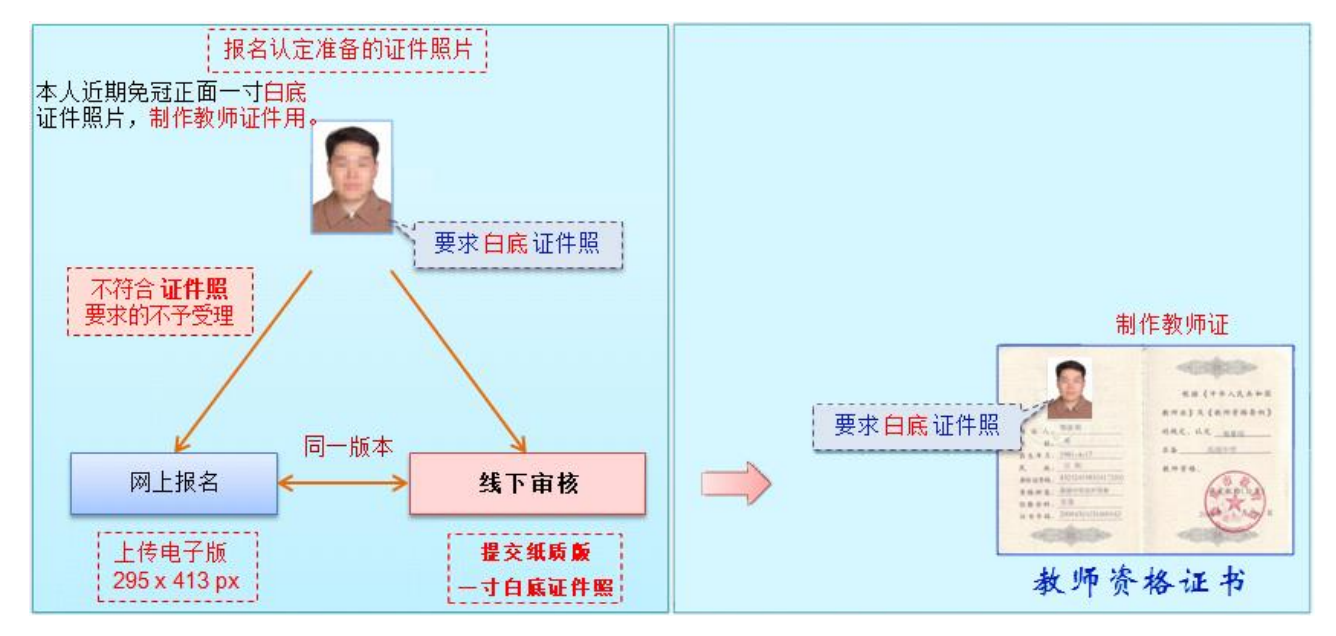

注意: "工作单位"请填写"北京师范大学+院系所名称";

"现从事职业"请选择"在职教学人员",专职辅导员请选择"其他专业技术和管理人员";

"专业技术职务"即职称,专任教师请选择"高等学校教师"→"助教、讲师、副教授、 教授"系列,辅导员请选择"科学研究人员"→"实习研究员、助理研究员、副研究员、研 究员"系列。如下图所示:

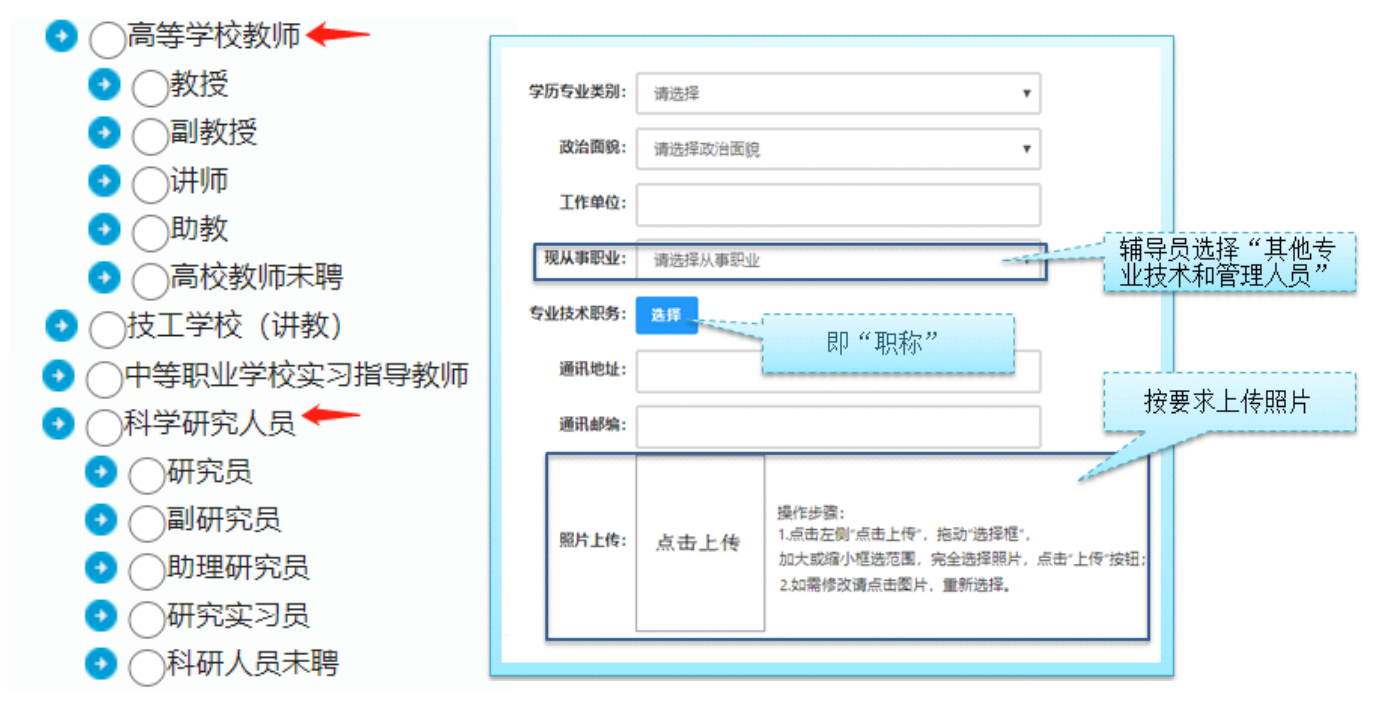

(6). 请点击《个人承诺书》链接,下载《个人承诺书》并完成其要求操作后,点击 "点 击上传",上传完整图片(图片大小小于 200K,格式为 jpg 格式);利用"选择框"将个人承诺书 图片中虚线框中的内容完整选择后(包含文字部分及签名和日期),点击"上传"按钮;如需修 改请点击图片,重新选择。

注意: 1 "个人承诺书"请下载、打印、签字后回传照片。姓名、日期都须手写签署, 书写工整、不要连笔。上传的《个人承诺书》照片不能 **P** 图、挖补等,应为白底黑字,字迹 清晰,信息完整;此承诺书照片将以图片方式嵌入到《教师资格认定申请表》中,完成教师 资格认定程序后,申请表将存入申请人的人事档案。个人承诺书(pdf 文件)下载地址为(中 国教师资格网-资料下载)[https://www.jszg.edu.cn/portal/resource\\_downloads/index](https://www.jszg.edu.cn/portal/resource_downloads/index)。

②个人照片和个人承诺书上传后,请务必检查是否清晰完整,如不清晰不完整,请务必 重新上传符合要求的个人照片和个人承诺书,否则会影响教师资格认定申请表的生成与打印, 影响后续认定审核工作。

个人承诺书准备要求 (图片大小 小于200 Kb, 格式为 jpg 格式) ;

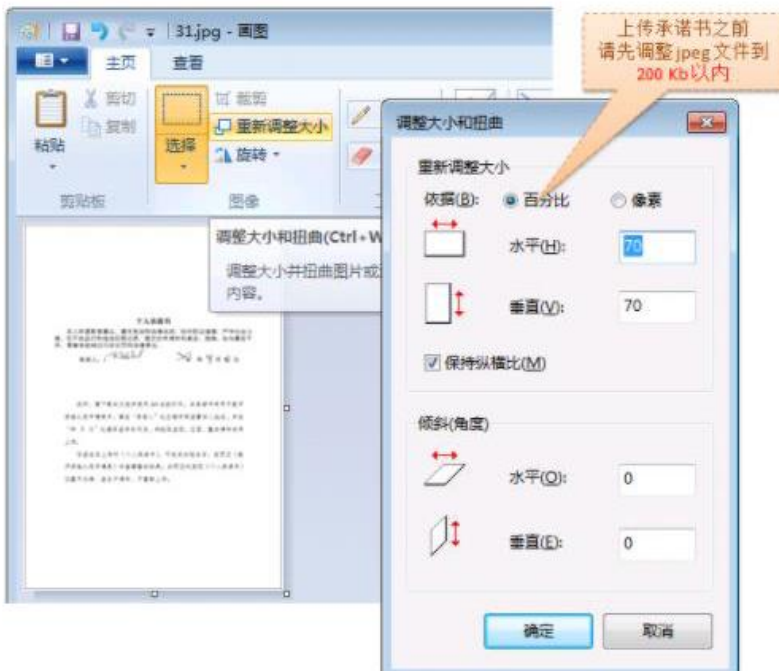

利用 "选择框" 将个人承诺书图片中虚线框中的内容完整选择后(包含文字部分及签名和日期)。

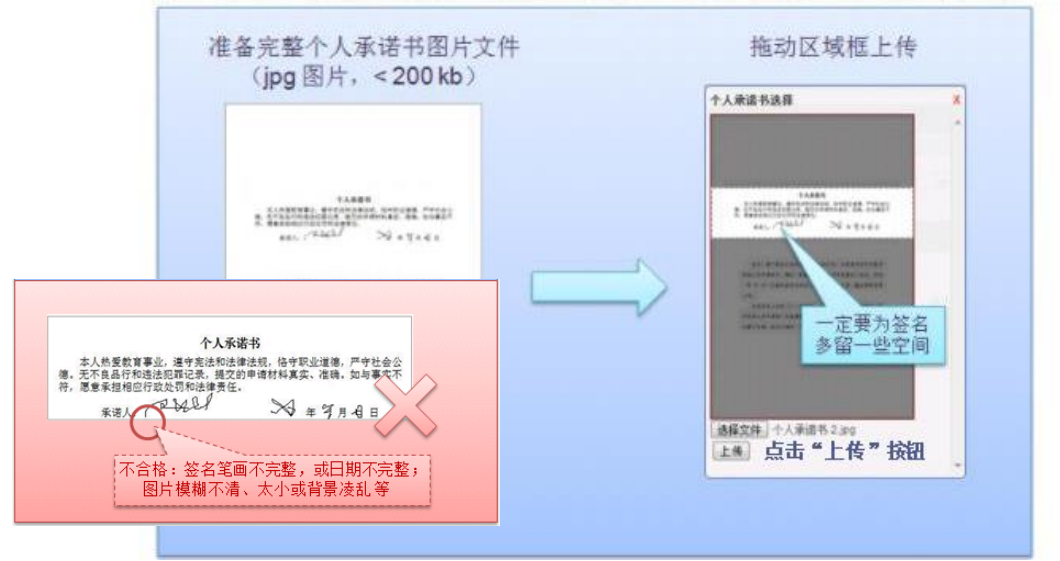

注意:可以使用放大镜等功能查看签名、日期是否清晰。

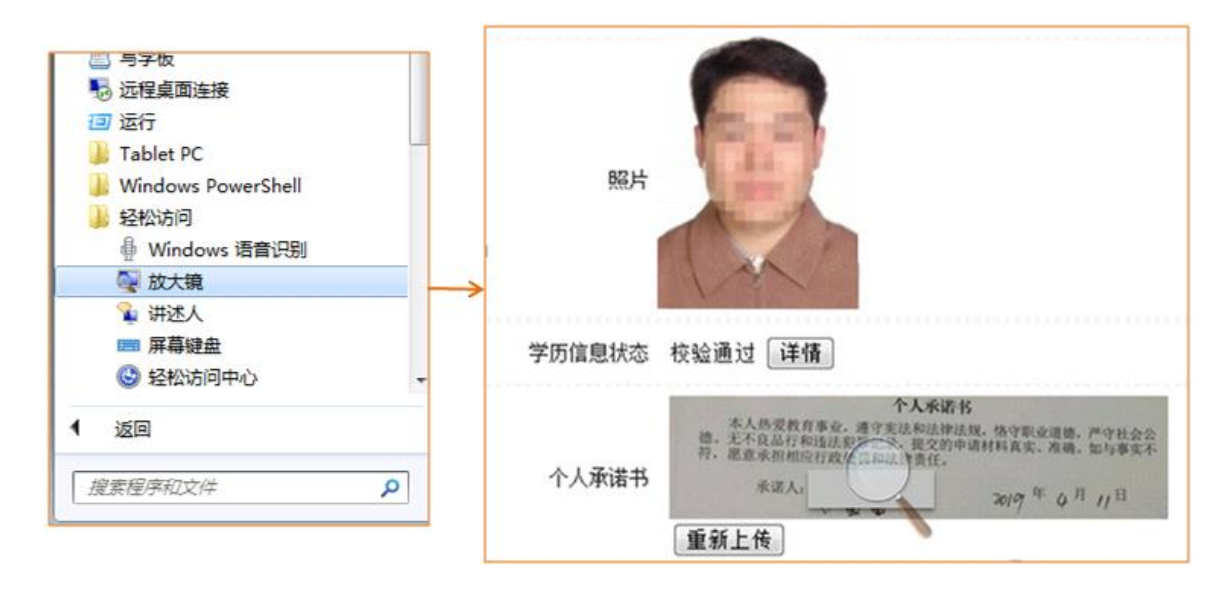

(7). 选择证书领取方式,**"**证书领取方式**"**请选择**"**自取**"**,暂不提供邮寄方式,完成教 师资格认定程序后,证书将由学校统一领取后发放。

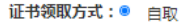

网上申报协议

填写身份信息

选择认定机构

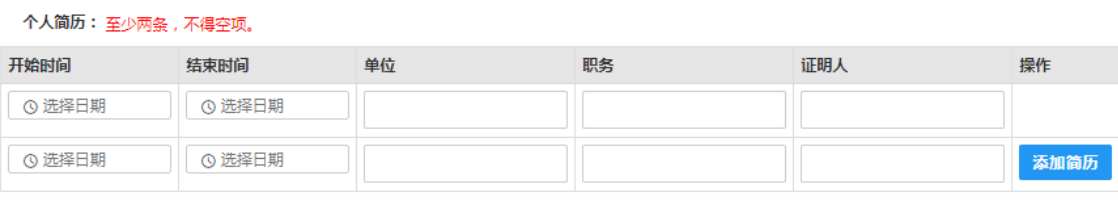

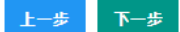

(8). 根据个人实际情况填写个人简历信息。**"**个人简历**"**请从现今开始填写,即第一条 简历的结束时间应填写**"**至今**"**两字或最近日期,倒序填写,至少填写两条简历,不得空项。

注意: 应填写至"现任教高校所在单位和职务", "职务"可以填写为"教师"或职称如 "讲师、副教授、教授等",以专职辅导员身份申请的老师,职务须填写为"辅导员"。

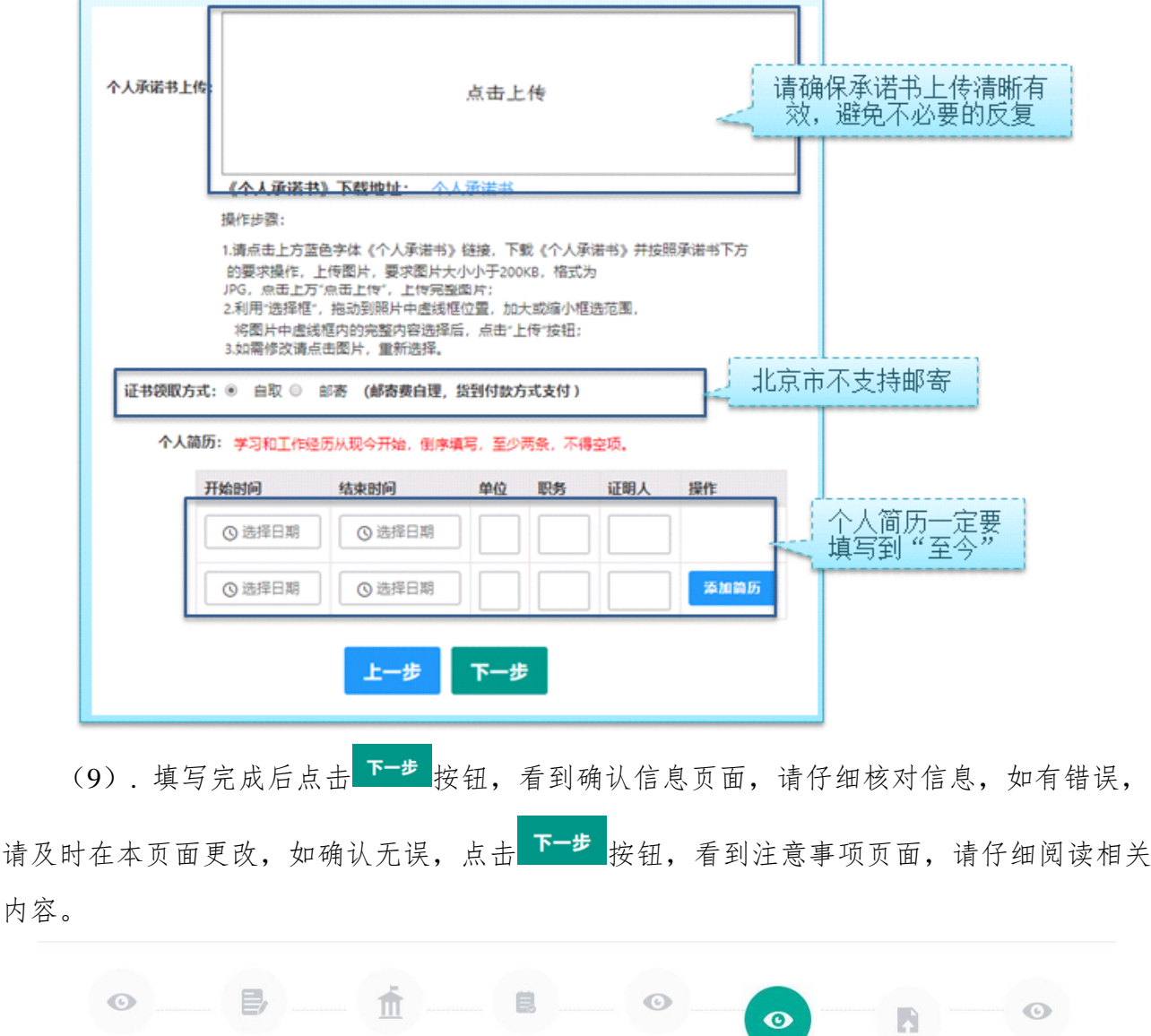

确认申报信息

注意事项

提交认定申请

申报提醒

填写认定信息

注意事项 (请仔细阅读注意事项后点击下一步确认提交申请,生成报名号后方为报名成功)

(10). 点击下一步按钮,将看到报名信息提交页面,在此页面您将看到个人承诺, 请自己阅读个人承诺,并在页面下方勾选是否同意,如选择不同意,点击提交按钮后,您将 放弃本次报名,返回业务平台;

提交信息

![](_page_31_Picture_78.jpeg)

(11). 在报名信息提交页面"个人承诺"下方,勾选同意,点击 <sup>提交</sup>按钮,将出现 申报提醒页面,看到"报名成功!"及报名号信息,即为报名成功。

![](_page_31_Picture_79.jpeg)

注意:教师申请人无需进行现场确认,请按照学校通知,填写申请人信息汇总表、准备 相关纸质材料,并提交至所在单位联系人,之后等待学校审核即可。

(12). 点击 <sup>返回</sup>按钮,将返回业务平台页面,在系统"业务平台"页面"教师资 格认定信息"模块下,点击 查询报名信息 按钮,将会出现报名记录,可以在认定状态处查看 认定进度。

![](_page_32_Picture_103.jpeg)

您可在右侧操作栏内,点击申请表预览按钮 ,查看教师资格认定申请表信息,特别 要检查个人照片和个人承诺书是否清晰完整,个人信息是否正确,如有错误,请及时按要求 修改。

如需修改报名信息,请在教师资格认定信息记录下,点击右侧操作栏内的修改按钮 行修改后提交。

![](_page_32_Figure_3.jpeg)

注意:请先杳看认定状态是不是"网报待确认"。如果不是,需要联系认定机构修改认定 状态至该状态才可以修改报名信息。学籍、普通话、学历、学位证书信息需在个人信息中心 中修改,并在修改后重新提交报名信息。

当前批次报名已使用的证书信息不可修改,可暂时用其他信息进行替换,修改完毕后再 替换回来。此前已用于过教师资格认定的证书信息不可修改,如确有必要,请通过网站首页 联系方式联系网站技术支持。

注意: 如果您在教师资格认定过程中遇到问题,请参考中国教师资格网"常见问题"相 关说明对照处理。如果仍有不能解决的问题,请按网站首页下面"咨询服务"提供的方式发 邮件或打电话,联系网站技术支持并解决问题。

### <span id="page-32-0"></span>**五、教师资格证书补换重发(线下办理)**

网上教师资格认定系统暂未开放使用功能,教师资格证书补、换、重发需要线下办理。 高等学校教师资格证书全国通用,长期有效。

若证书遗失、信息错误等,可以申请办理补换证。

在北京市只能查询和补办于北京市办理的教师资格证书,于外省市办理的教师资格证书 须回到原籍查询和补办。

若教师不确定自己是否持有高等学校教师资格证,查询办法如下:教师自行查询人事档 案, 如果具有"教师资格认定对教师资格认定过渡申请表"其中一种文件,说明申请 过高校教师资格认定,即持有高等学校教师资格证。

高等学校教师资格证书查询方式及补换重发办法,请见附件 **8-9**,务必于 **2021** 年 **5** 月 **28** 日以前以前提交相关材料,逾期不再受理。

### <span id="page-33-0"></span>**六、中国教师资格网咨询方式**

中国教师资格网是教师资格认定和中小学教师资格定期注册网上报名的官方网站,由教 育部教师资格认定指导中心负责建设、管理和维护。教育部教师资格认定指导中心成立于 2001 年 4 月, 是教育部实施教师资格制度工作的后援机构, 主要承担教师资格制度实施的研究咨 询、信息服务、证书管理、人员培训、组织协调以及"教师资格管理信息系统"和"中国教 师资格网"(http://www.jszg.edu.cn)的建设维护等职能。

若网站操作中遇到问题,请通过以下方式进行技术咨询:

### <span id="page-33-1"></span>**6.1 咨询邮箱:jszgwb@163.com**

为及时有效地解决您的问题,请按以下格式发送邮件:

邮件主题:真实姓名+问题关键字

邮件正文:详细、准确地描述问题,并提供证件号码、联系电话。必要时将问题截图作 为附件。

### <span id="page-33-2"></span>**6.2 咨询电话:010-58140610**

工作时间:工作日上午 8:30-12:00,下午 1:30-5:00,工作时间可转人工服务。